# ドライブシールド SS 10 インストール/操作ガイド

**Ver2.1.13 20200320**

株式会社アルバニクス

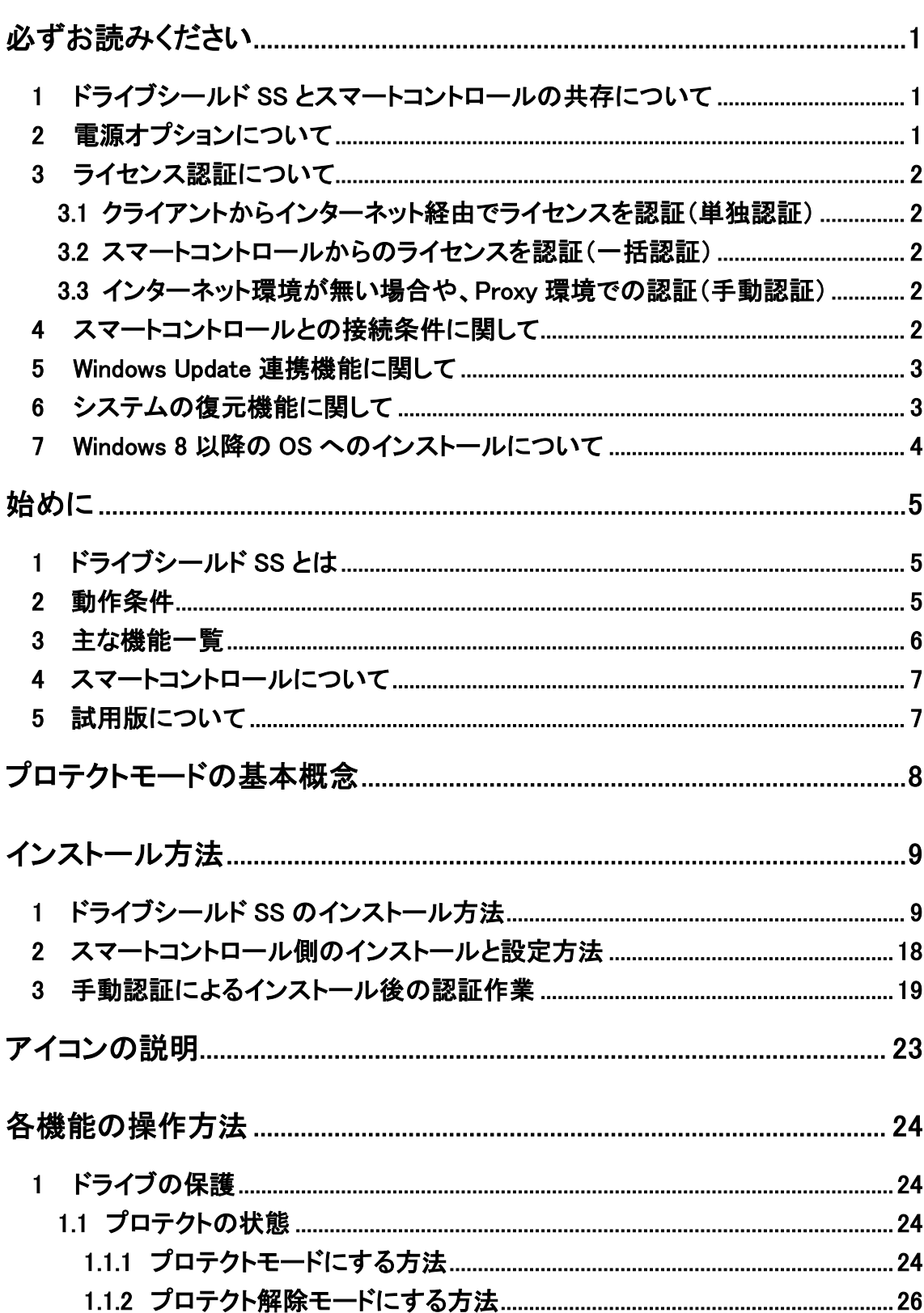

# 目次

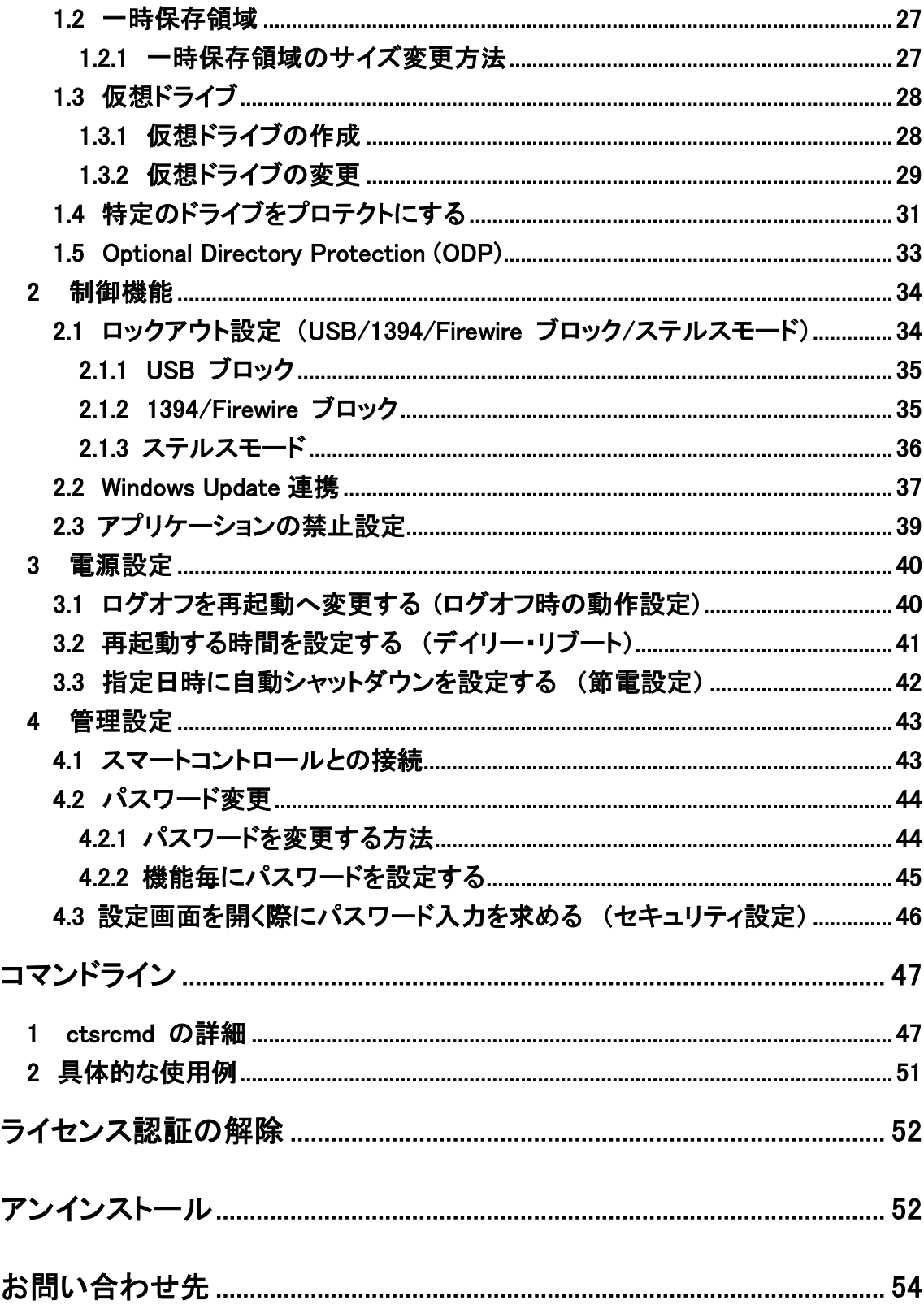

# <span id="page-4-0"></span>必ずお読みください

# <span id="page-4-1"></span>1 ドライブシールド SS とスマートコントロールの共存について

ドライブシールド SS と スマートコントロールを同一 PC にインストールすることはでき ません。

# <span id="page-4-2"></span>2 電源オプションについて

ドライブシールド SS をご利用する際には、Windows の電源オプションにて、スリープモ ード、ハイブリッドスリープモード、休止状態を無効にしてください。

<span id="page-4-3"></span>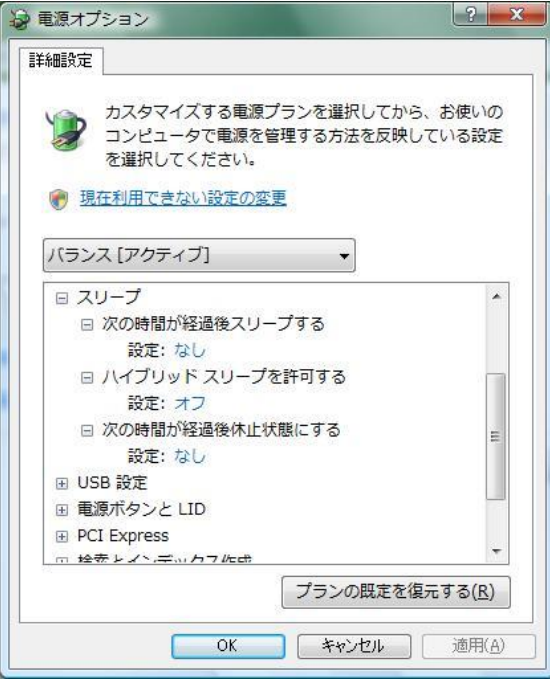

#### <span id="page-5-0"></span>3 ライセンス認証について

ライセンスの認証方法は以下の 3 通りがあります。それぞれの条件により、インストー ル手順が変わりますのでご注意ください。

#### <span id="page-5-1"></span>3.1 クライアントからインターネット経由でライセンスを認証(単独認証)

インストール時にライセンスを認証します。

インターネットがご利用可能でも、プロキシ環境をご利用の場合は、3-3 インターネ ット環境が無い場合や、Proxy環境での認証(手動認証)にてインストールを行ってく ださい。

<span id="page-5-2"></span>3.2 スマートコントロールからのライセンスを認証(一括認証)

ドライブシールドSSは、クライアントから認証を取得しません。認証を取得したスマー トコントロールと接続することにより、ライセンス認証を行います。スマートコントロー ルをインストール後にクライアント PC にドライブシールド SS をインストールしてくださ い。

#### <span id="page-5-3"></span>3.3 インターネット環境が無い場合や、Proxy 環境での認証(手動認証)

インストール後に、必ず手動認証手続きを行ってください。

インストール後に作業が必要となります。

### <span id="page-5-4"></span>4 スマートコントロールとの接続条件に関して

ドライブシールド SS は、スマートコントロールからの一括認証の場合、常にスマートコ ントロールとの接続を行った状態でご利用ください。

ドライブシールド SS とスマートコントロールが未接続の状態で 270 日経過すると、ドラ イブシールドSSは起動して1時間後にライセンス認証が解除され、自動的に再起動を 行いプロテクト解除モードで起動します。

ライセンス認証が解除された場合、再びスマートコントロールと接続しない限りプロテ クトモードにすることができません。

ただし、270 日以上通信を行わなかった場合でも、起動後、ドライブシールド SS が 1 時間以内にスマートコントロールと通信を行えば認証が外れることはございません。

必ず、スマートコントロールを先に起動してから、ドライブシールド SS を起動し、接続を 行うようにしてください。

ドライブシールド SS を単独認証にてご利用の場合は、上記に該当しません。継続して のご利用が可能です。

# <span id="page-6-0"></span>5 Windows Update 連携機能に関して

本機能を使用する場合は、Windows OS の Windows Update を「更新プログラムを確認 しない」に設定変更してください。

Windows10 の場合は Pro 以上のエディションにて、グループポリシーから自動更新を 無効にすることができます。

「コンピューターの構成」>「管理者用テンプレート」>「Windows コンポーネント」> 「Windows Update」>「自動更新を構成する」の設定を無効にしてください。 ※Windows10 Home は設定変更できません。設定変更せずにご使用ください。

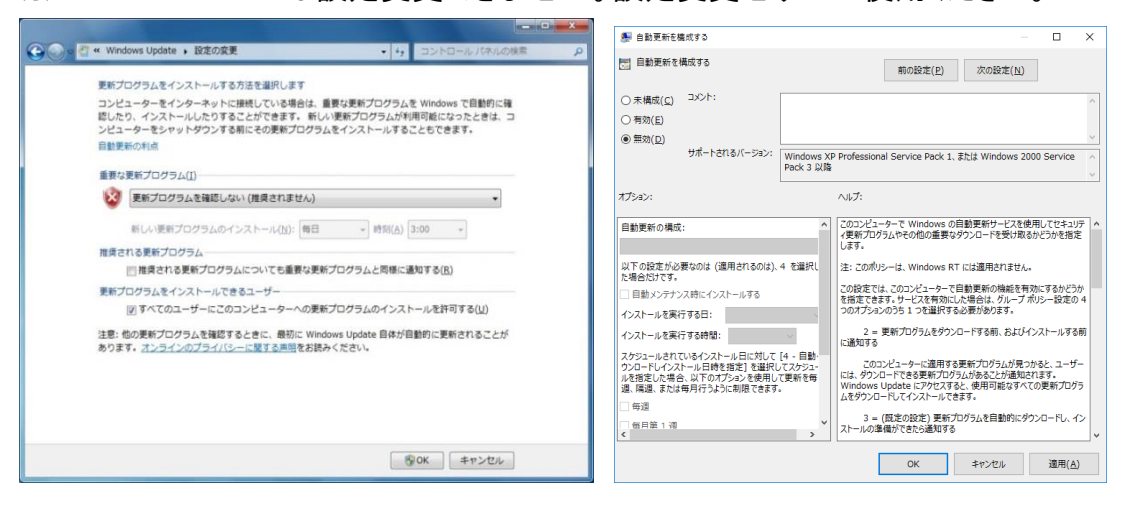

# <span id="page-6-1"></span>6 システムの復元機能に関して

Windows OS のシステムの復元機能は無効にしてください。

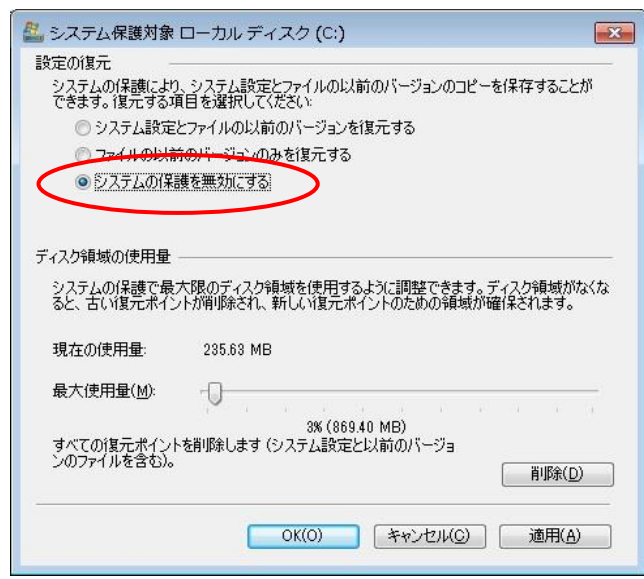

#### <span id="page-7-0"></span>7 Windows 8 以降の OS へのインストールについて

ドライブシールド SS をインストールする際は、事前に「.NET Framework 3.5」をインスト ールする必要があります。Windows 8 以降の OS の初期状態では、.NET Framework 3.5 は無効になっています。

ドライブシールド SS のインストーラを実行すると、以下のウィンドウが表示されます。

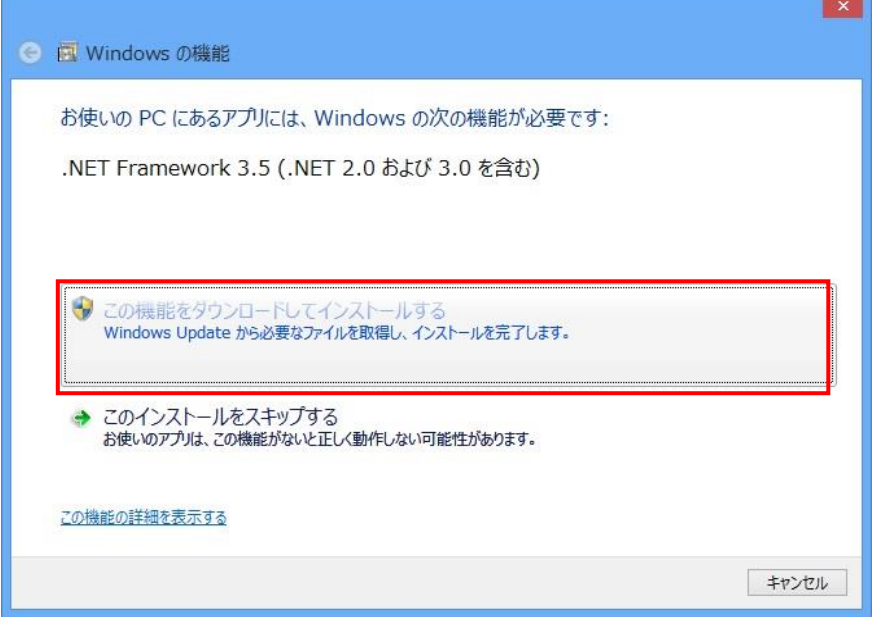

お使いの PC がオンライン接続されていることを確認し、「この機能をダウンロードして インストールする」をクリックし、画面に従って.NET Framework 3.5(.NET 2.0 および 3.0 を含む)をインストールしてください。

ご利用の環境がオフライン環境の場合は、OS のインストールメディアを使用して.NET Framework 3.5 のインストールが可能です。

- 1. OS のインストールメディアを挿入します。
- 2. コマンドプロンプトを管理者で実行し、以下を入力します。 Dism /online /enable-feature /featurename:NetFx3 /All /Source:x:\sources\sxs /LimitAccess

※ x:¥sources¥sxs はインストールメディアの場所を指定します。

3. 再起動後、.NET Framework 3.5 が有効になります。

# <span id="page-8-0"></span>始めに

# <span id="page-8-1"></span>1 ドライブシールド SS とは

ドライブシールド SS は、コンピュータのハードディスクをプロテクトするためのツールで す。

# <span id="page-8-2"></span>2 動作条件

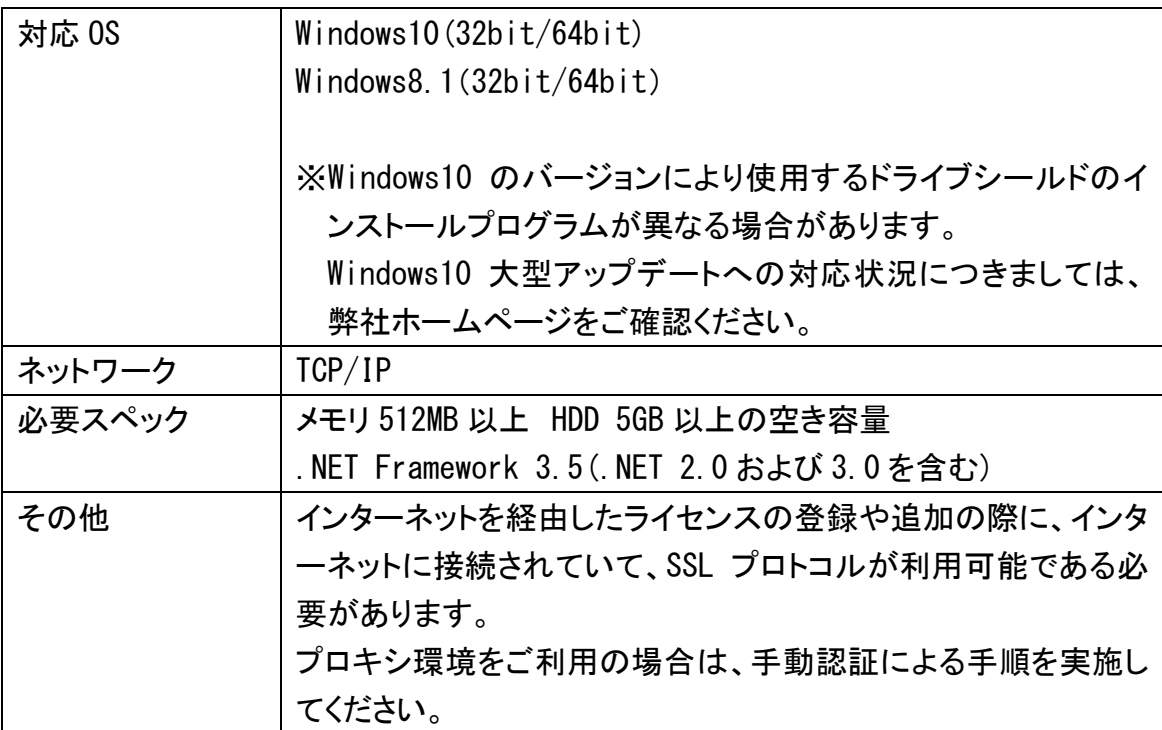

### <span id="page-9-0"></span>3 主な機能一覧

#### [プロテクトモード]

ハードディスクをプロテクトする機能です。プロテクトモードで起動すると、コンピュータ を起動してからの作業内容は次回の再起動後に全てリセットされ、予め設定した初期 の状態に戻ります。 プロテクト解除モードで起動すると、全ての作業内容は保存され、 通常のコンピュータと同様の状態で使用できます。

また、プロテクトモード時にハードディスクの追加パーティションをプロテクト対象から 除外する設定も可能です。

注:0Sを起動するパーティション(通常 Cドライブ)はプロテクトモードでは必ずプロテク トになります。

### [仮想ドライブの設定]

パーティション(ドライブ)が一つしかないコンピュータでも、この機能によりプロテクト モードでも保存可能なドライブの作成が可能になります。なお、仮想ドライブは、マイコ ンピュータ内に、ハードディスクのアイコンとして表示されます。

注:仮想ドライブに保存されたデータは、OS やドライブシールドに障害あった場合に取 り出せなくなります。重要なデータはサーバや外部記憶装置などにバックアップを取 得するようにしてください。

#### [USB ブロッキング]

USB 接続の機器の使用を禁止することができます。

#### [キーボードとマウスのロック]

スマートコントロールから、ドライブシールド SS がインストールされたクライアントのキ ーボードとマウスの操作をロック(無効)にすることができます。

#### [ステルスモード]

ステルスモードでは、ドライブシールド SS のアイコンは表示されません。これは、学校 の PC 教室やインターネットカフェ等のような不特定多数のユーザが使用するコンピュ ータにおすすめのモードです。(デフォルトの状態ではステルスモードがオフになって います)

# 注:ステルスモード有効時はプロテクト解除モードでもアイコンは表示されません。

### [Windows Update 連携機能]

Windows Update 連携機能を使用する事で、指定した時間に Windows Update を実施 できます。アップデート中はキーボード・マウスがロックされ PC を操作することができ ないようになります。

### [Optional Directory Protection (ODP)]

ODP を使用することで、ドライブ内にあるフォルダをプロテクト対象から除外することが 可能になります。これにより、プロテクト状態のドライブでも、指定したフォルダ内のフ ァイルの更新維持が可能になります。

### 以下のフォルダは ODP 機能に対応しておりません。指定しないようご注意ください。

C:\Windows

C:¥Program Files

C:\Users\username\AppData\local \*隠しフォルダ

レジストリを除外指定することはできません。

#### <span id="page-10-0"></span>4 スマートコントロールについて

スマートコントロールは、ドライブシールド SS をリモートでコントロールするための管理 用ソフトウエアです。

スマートコントロールの詳細については、「スマートコントロール インストール/操作 ガイド」 をご参照ください。

#### <span id="page-10-1"></span>5 試用版について

試用版をご利用いただくには試用版ライセンスキーが必要です。

「株式会社アイ・ディ・ケイ」様のホームページより 試用版ご利用のお申込みが可能です。

下記 URL のお申込みフォームよりご申請ください。 https://www.idk.co.jp/software/trial1/form.php

# <span id="page-11-0"></span>プロテクトモードの基本概念

ドライブシールド SS は、コンピュータのハードディスクへの変更操作をプロテクトする ためのセキュリティーツールです。

例えば、ファイルの新規作成や変更、削除等の操作を始め、パーティションのフォー マットや削除、レジストリやシステムフォルダへの変更操作を行っても、コンピュータを 再起動するだけでそれらの操作は無効になり元の状態に戻ります。

ドライブシールド SS をインストールし たコンピュータをプロテクトモードで起 動すると、ハードディスクへの書き込 みや削除、設定変更等の操作は一切 禁止されます。 しかし、これらの操作 情報は一時保存領域に蓄積されてい くため、一見通常と変わりないコンピ ュータの操作が可能です。

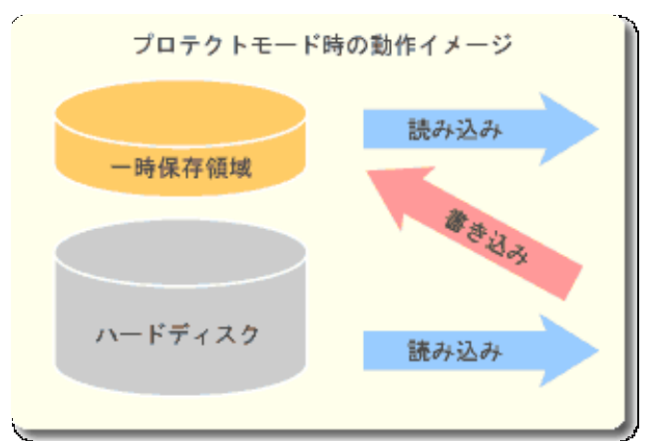

コンピュータの電源を再スタートすると、一時保存領域に蓄積されたデータはリセット され、初期状態の環境が復元されます。

プロテクト機能は、お客様が設定したパスワードにより解除が可能です。 プロテクトを 解除した状態では、通常のコンピュータと同様に、書き込みや削除、設定変更が可能 です。

# <span id="page-12-0"></span>インストール方法

# <span id="page-12-1"></span>1 ドライブシールド SS のインストール方法

(1) 管理者権限でログオンし、インストール CD の中の「ドライブシールド SS\_クライアン トプログラム」フォルダを開き、SmartShield.exe というアイコンをダブルクリックし てください。(ダウンロードした場合は上記のファイルをダブルクリックしてください)

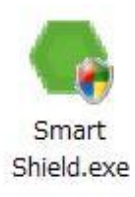

(2) [Next] をクリックしてください。

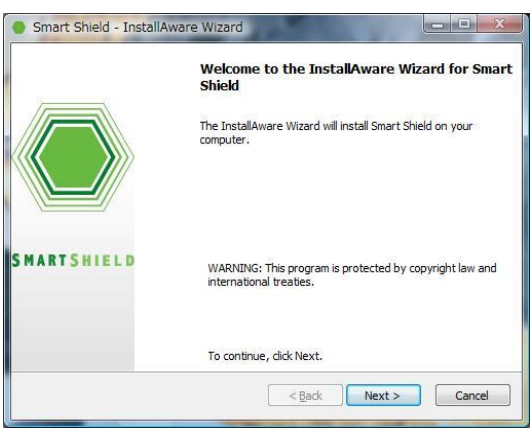

(3) 画面の内容をよくお読みの上、 [I accept the terms of the license agreement] にチェックを入れ、[Next] をクリックしてください。

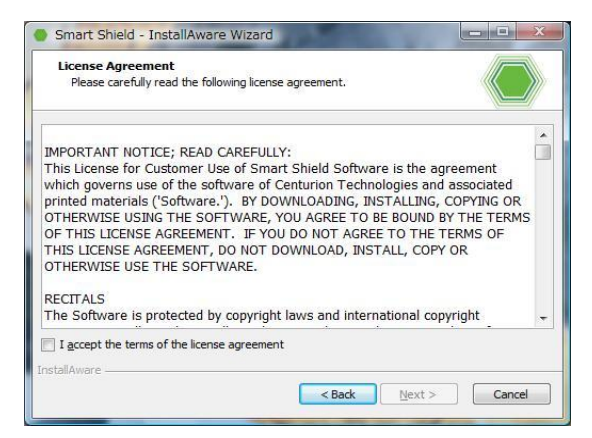

(4) ライセンスの認証方法は、以下の 3 通りから選択します。認証方法の詳細につき ましては、[P2](#page-4-3) の 3 [ライセンス認証について](#page-4-3) をご参照ください。

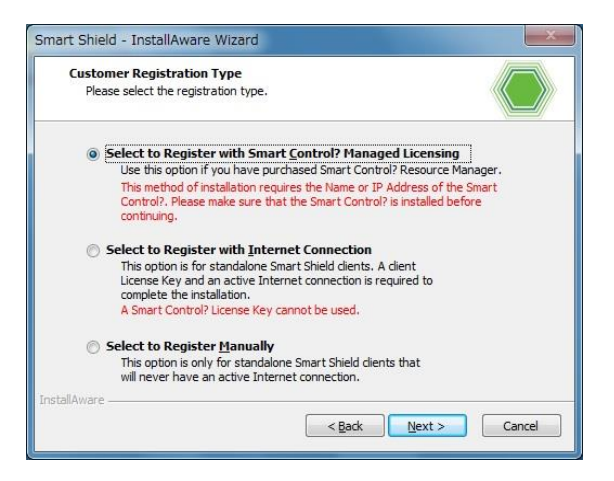

[Select to Register with Smart Control Managed Licensing] →スマートコントロールからライセンスを認証(一括認証) [Select to Register with Internet Connection] →クライアントからインターネット経由でライセンスを認証(単独認証) [Select to Register Manually] →インターネット環境が無い場合や、Proxy 環境での認証(手動認証)

- (5)-A クライアントからインターネット経由でライセンスを認証(単独認証)
	- 1. [Select to Register with Internet Connection] を選択します。その後、 [Next] をクリックします。
	- 2. 次に、ライセンスキーを入力します。入力後 [Next] をクリックします。

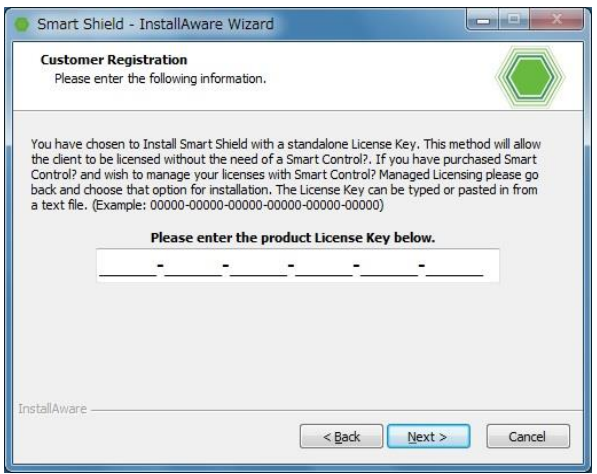

(5)-B スマートコントロールからライセンスを認証(一括認証)

- 1. [Select to Register with Smart Control Managed Licensing] を選択 します。その後、[Next] をクリックします。
- 2. スマートコントロールがインストールされている PC の IP アドレスまたは、PC 名を入力します。Port のデフォルトは [25553] です。入力後 [Next] をク リックします。

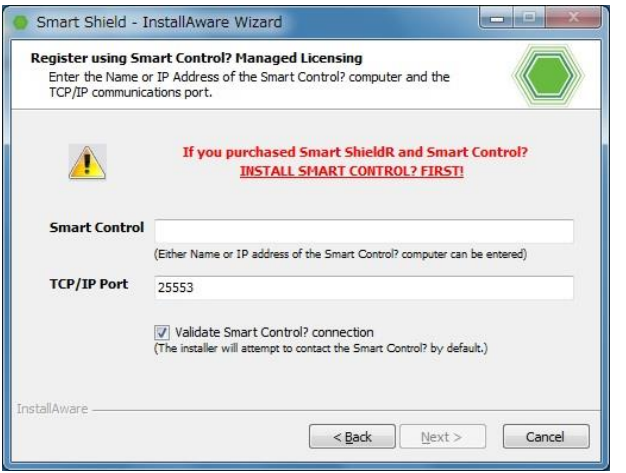

- (5) -C インターネット環境が無い場合や、Proxy 環境での認証(手動認証)
	- 1. [Select to Register Manually] を選択します。その後、[Next] をクリック します。
	- 2. 次に、ライセンスキーを入力します。入力後 [Next] をクリックします。

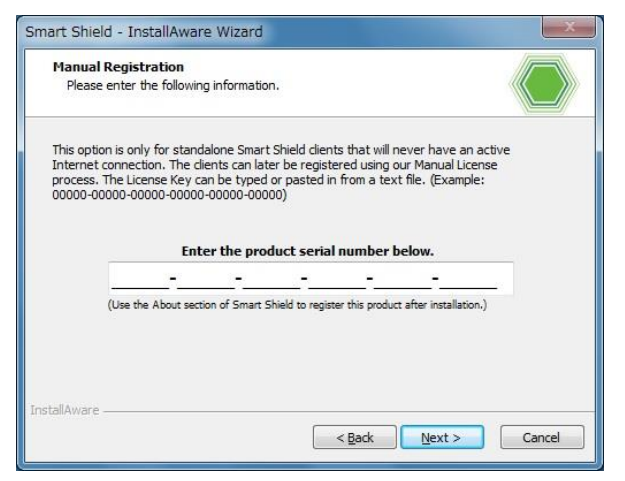

\* インストール後の再起動で、認証作業が必要となります。 [19](#page-22-0) ページの手動認証 によるインストール後の認証作業 を実施してください。

(6) パスワードを設定します。上段のテキストボックスに 6 文字以上の半角英数字で 入力してください。入力確認用の下段テキストボックスに同じパスワードを入力し、 [Next] をクリックしてください。

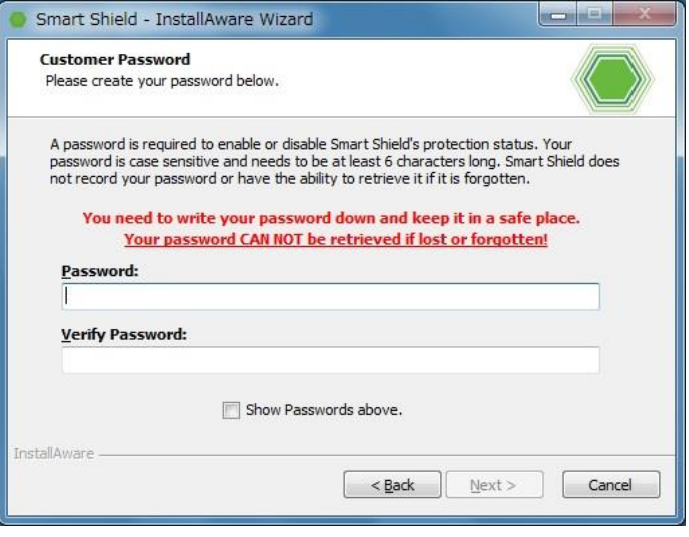

(7) キーボード・マウスのロック解除用パスワードを設定します。この設定はスマート コントロールからキーボードとマウスのロックを行った場合の緊急解除用パスワ ードになります。パスワードは 6 文字以上の半角英数字を入力してください。入力 後、[Next] をクリックしてください。

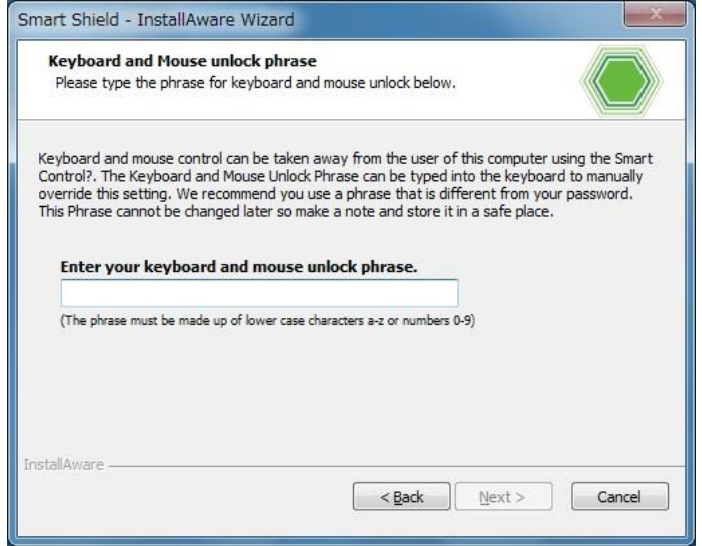

(8) デフォルトインストール/カスタムインストールを選択します。デフォルト設定でイン ストールする場合、[Default Installation] を選択します。設定を変更しインス トールを行う場合は、[Custom Installation] を選択します。その後 [Next] を クリックします。

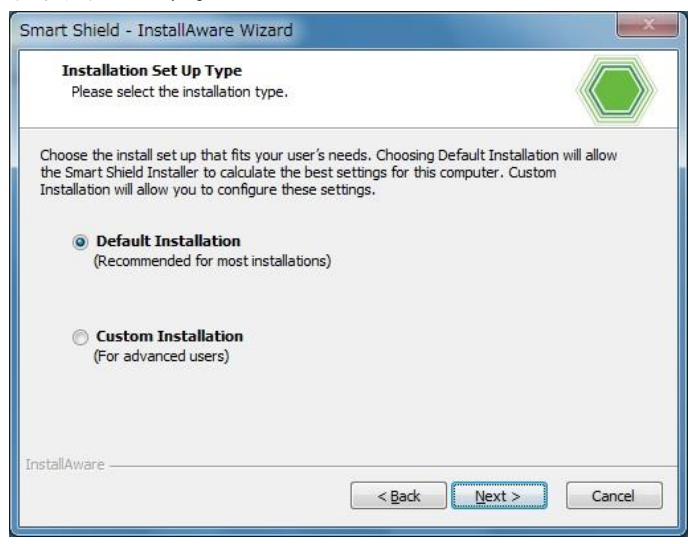

(9)-A デフォルト設定でインストールする場合

設定確認の画面が表示されます。確認後、[Next] をクリックしてください。 \*ホットキーとキーボード・マウスロック解除用パスワード以外の設定はインスト

ール後に変更が可能です。

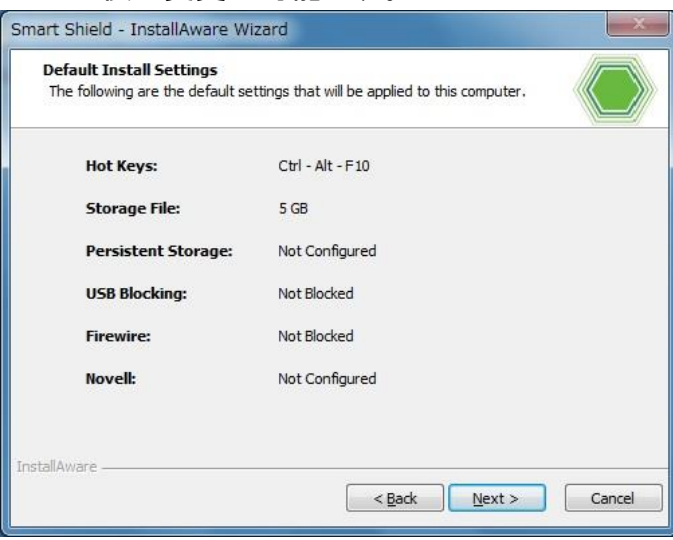

- (9) -B 設定を変更しインストールを行う場合
	- 1. ステルスモードの有効時にアイコンを表示させるためのホットキーを設定しま す。(例:Ctrl + Shift + Tab)

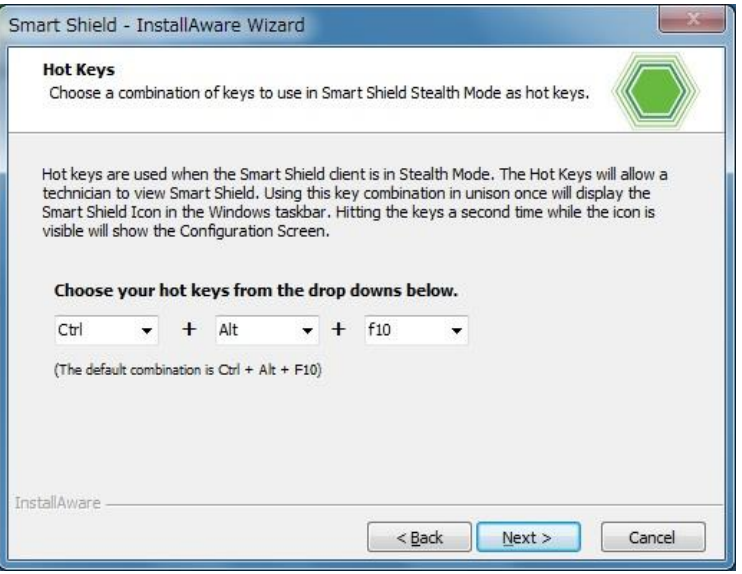

- \* そのコンピュータにおいて、既に予約されているキーの組み合わせは、選 択できません。組み合わせを変えてお試しください。
- 2. 一時保存領域の大きさを設定します。表示している最小サイズと最大サイズ の間でサイズ(GB)を指定してください。

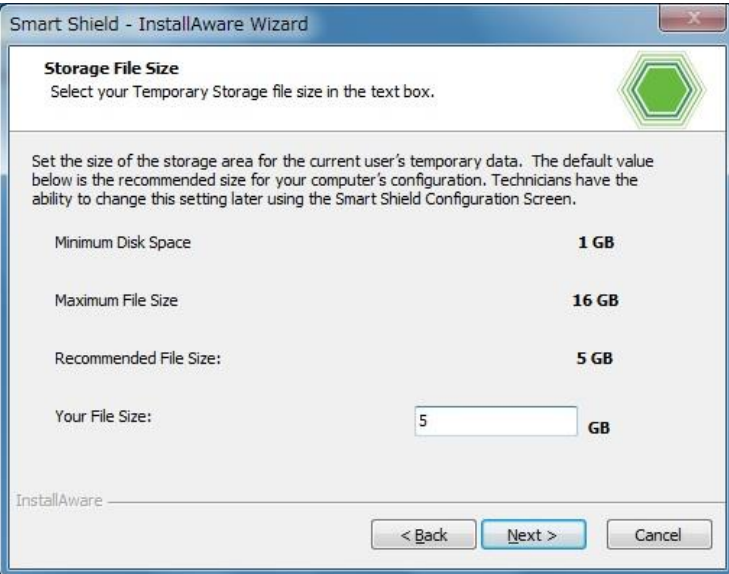

- 3. こちらは使用しない機能の設定となります。そのまま 「Next」 をクリックしてく ださい。
	- \*表示されるファイルサイズの容量は使用しません。

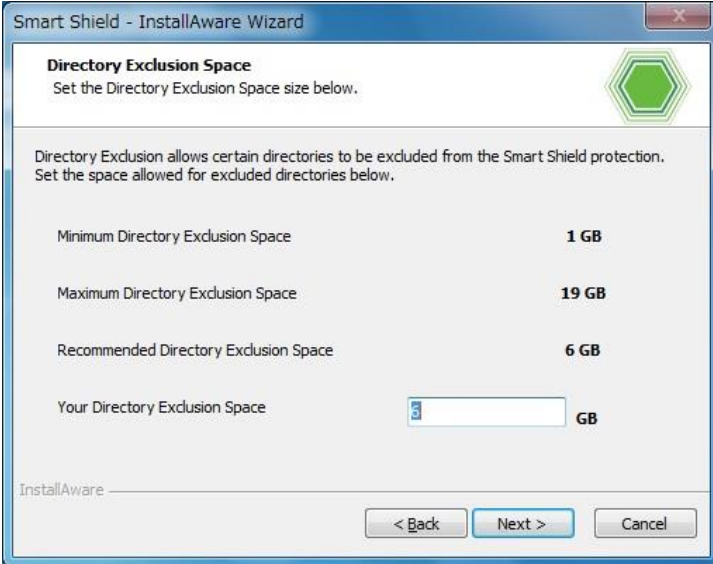

4. プロテクト対象ドライブを選択します。OS がインストールされたドライブ(C ドラ イブ)のみプロテクト対象にしたい場合は[Protect C:\ drive only]を選択 します。すべてのドライブとパーティションをプロテクト対象にしたい場合は、 [Protect all drives and partitions]を選択します。

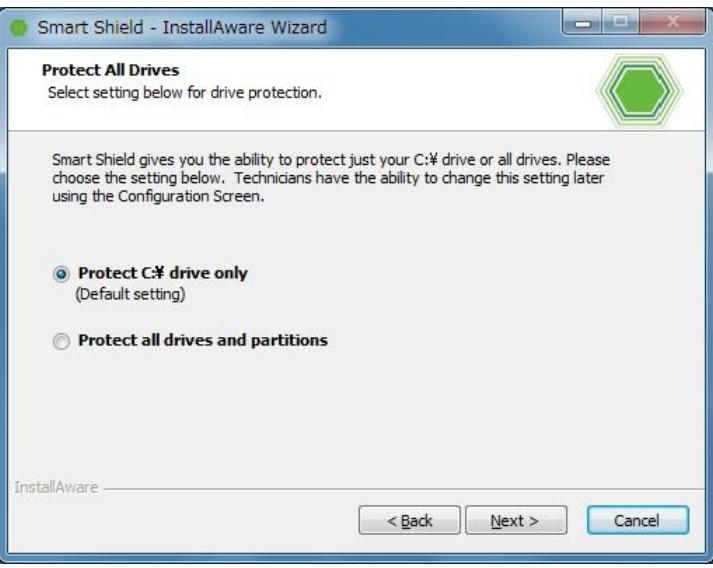

5. 仮想ドライブ作成を行う場合は、[Create Persistent Storage] にチェック を入れ、[Next] をクリックしてください。仮想ドライブの設定画面になります。

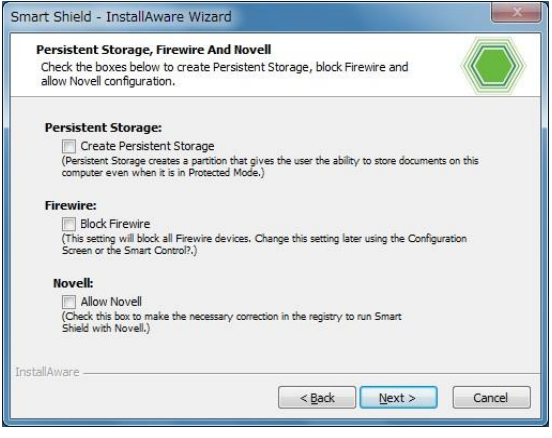

6. 仮想ドライブのサイズとドライブレターを設定します。表示されている最小サ イズと最大サイズの間でサイズ(GB)を指定してください。

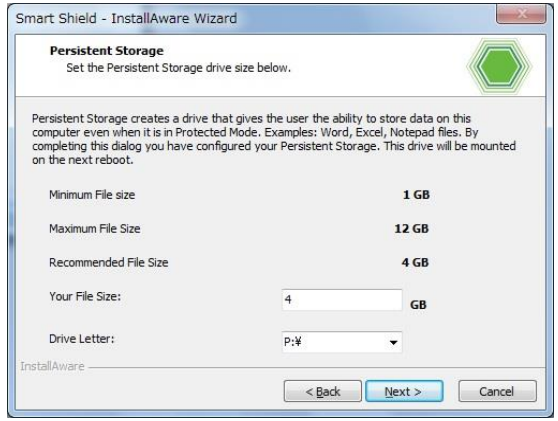

7. USB デバイスブロックの設定をします。任意の種類の USB デバイスを選択して し、 [Next] をクリックします。

16

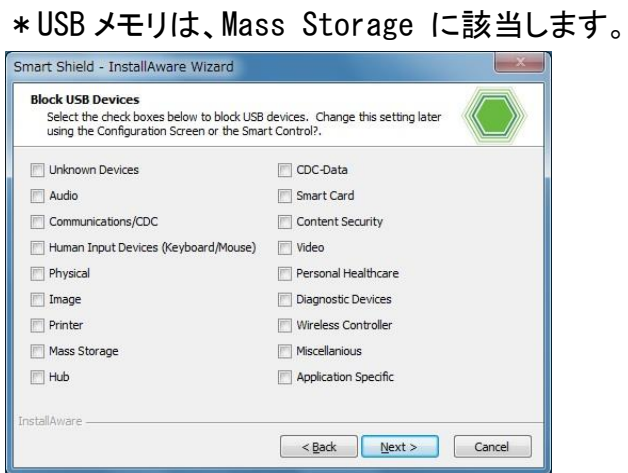

8. インストールオプションを選択します。

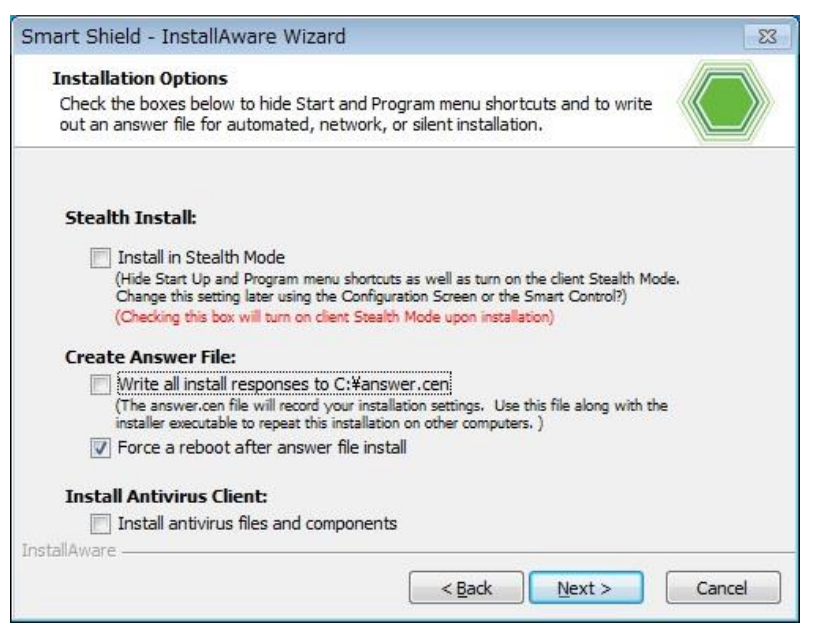

#### [Stealth Install]

スタート及び、プログラムメニューにドライブシールド SS のアイコン等を表示し ない場合に有効にします。

[Create Answer File] C ドライブの直下に、アンサーファイル(answer.cen)を作成します。 \*認証方法が"一括認証"の場合にのみ有効にできます。

アンサーファイル作成時の設定内容にて、他のパソコンへドライブシールド SS を自動インストールすることができます。

【自動インストールの詳細】

ユーザによる入力を必要としないインストール方法です。複数のパソコンでイ ンストールを実行する際に便利な方法です。

インストール後に作成された answer.cen と SmartShield.exe を同一のフォ ルダ上に置き、SmartShield.exe を実行することで自動インストールを行い ます。

[Install Antivirus Client] こちらは、使用しない機能の設定となります。チェックを入れず、そのまま 「Next」 をクリックしてください。

(10) インストール確認画面が表示されます。[Next] をクリックします。その後、再起 動を行うとインストールが完了します。

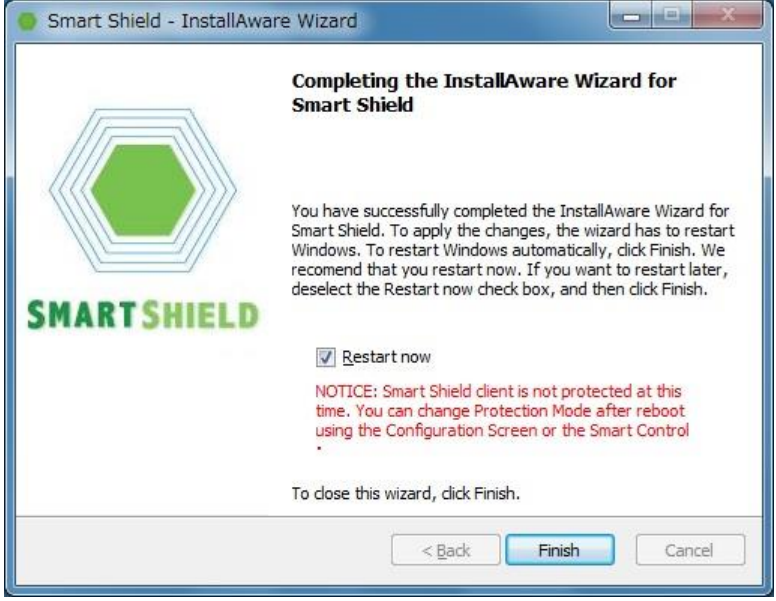

# <span id="page-21-0"></span>2 スマートコントロール側のインストールと設定方法

スマートコントロールのインストール、設定方法については、スマートコントロールの 「インストール/操作ガイド」をご参照ください。

# <span id="page-22-0"></span>3 手動認証によるインストール後の認証作業

(1) タスクトレイの赤色のアイコンを右クリックし、「この製品について」を選択します。

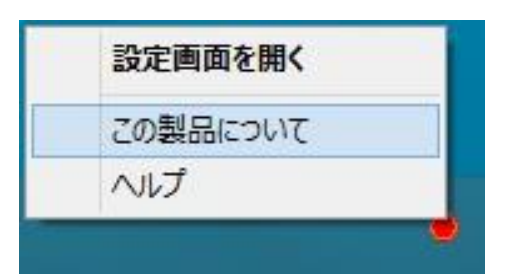

(2) [認証] をクリックします。

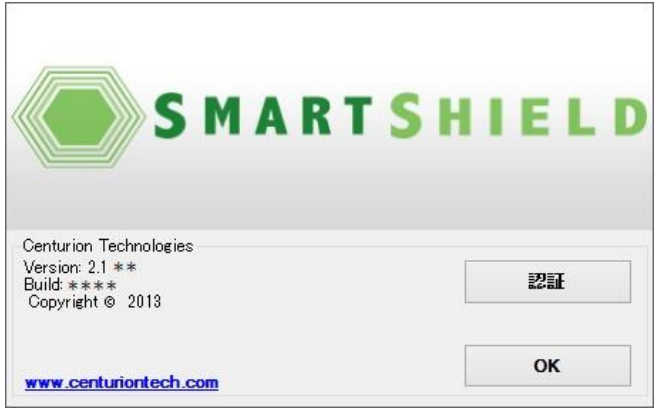

- (3) [手動認証]タブを選択し、[作成] をクリックします。ファイルを保存する場所を 指定します。保存先に ctiregOUT.cen というファイルが作成されます。
	- \* ctiregOUT.cen のファイル名は変更しないでください。

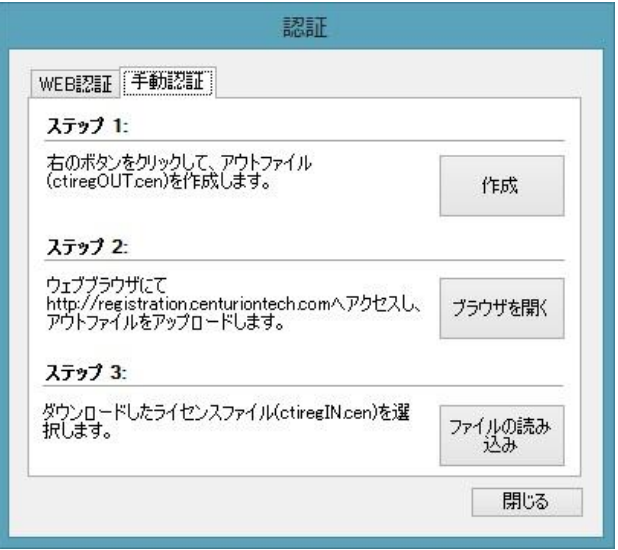

(4) 次に[ブラウザを開く] をクリックします。手動認証専用のウェブページへアクセス します。インターネットが使用できない環境の場合は、インターネットが使用できる 端末から下記 URL へアクセスしてください。

[http://registration.centuriontech.com](http://registration.centuriontech.com/)

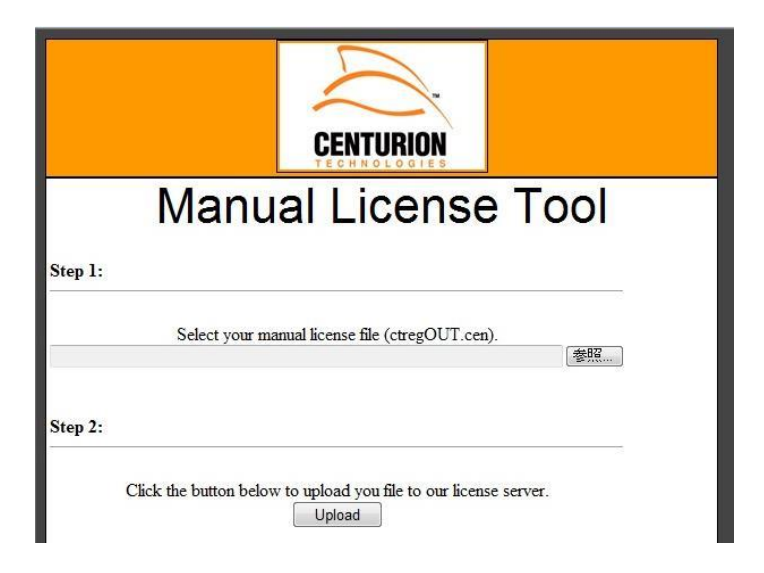

(5) [参照] をクリックし、(3)にて作成した ctiregOUT.cen ファイルを選択します。そ の後、[Upload] をクリックします。画面内に File to be processed: ctiregOUT.cen と表示されます。

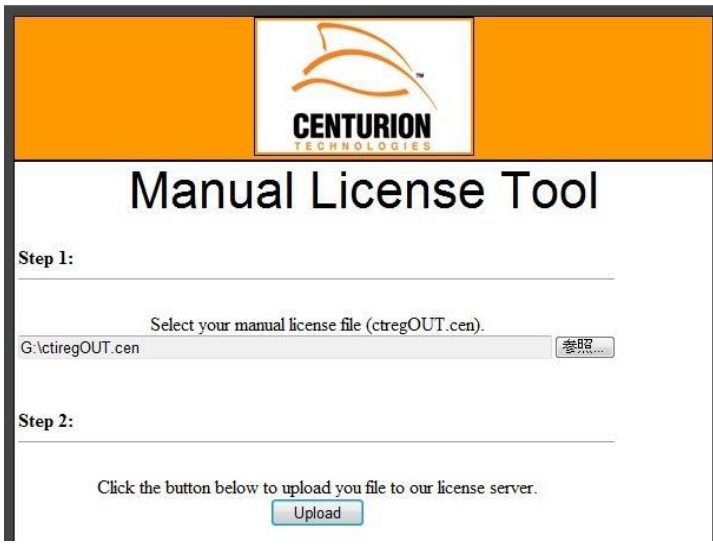

(6) [Process File] をクリックします。 画面内に表示された Download File をクリ ックし、ctiregIN.cen ファイルをダウンロードします。ファイルを任意の場所に保 存してください。

\*ctiregIN.cen のファイル名は変更しないでください。

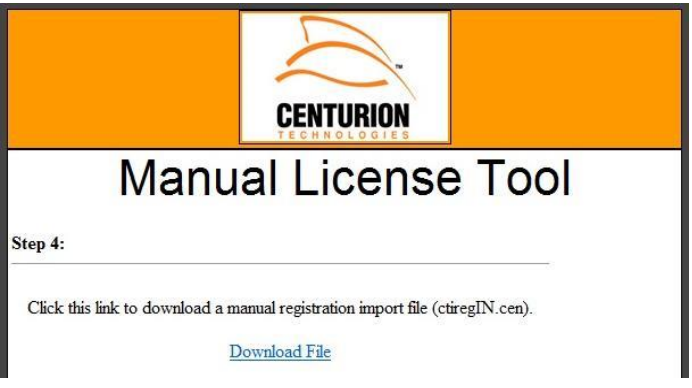

\*Internet Explorer 10 以降をご使用の場合、ファイルのダウンロードができな い場合があります。この場合は、認証ページのトップページにて、アドレスバーの 右にある互換表示ボタンをクリックして、互換性表示を有効にしてからファイルの アップロード、ダウンロードを実施してください。

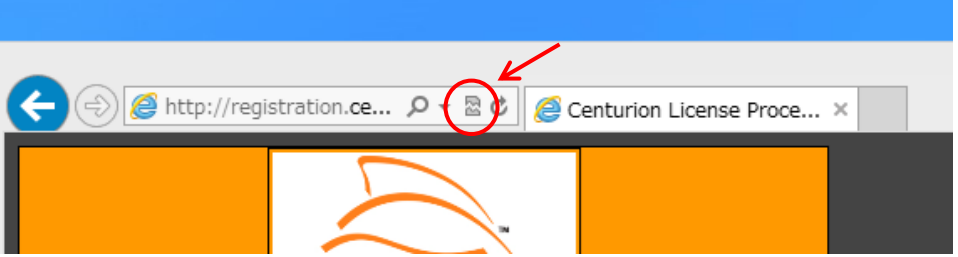

(7) (1)の手順で認証画面を再度開き、[ファイルの読み込み] をクリックします。ダ ウンロードした ctiregIN.cen を選択してください。

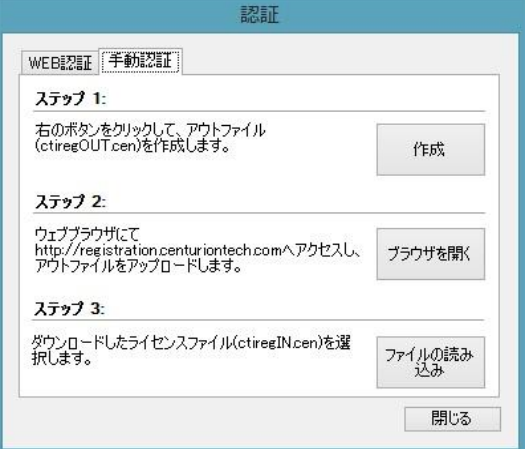

(8) 認証が成功すると、以下の画面が表示されます。PC を再起動してください。

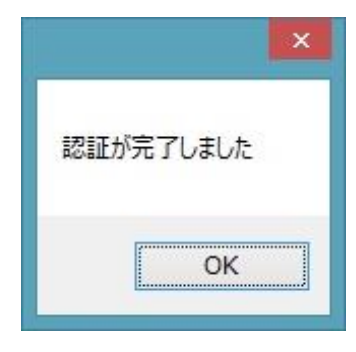

(9) 再起動後、タスクトレイの赤色のアイコンを右クリックし [設定画面を開く] を選 択します。

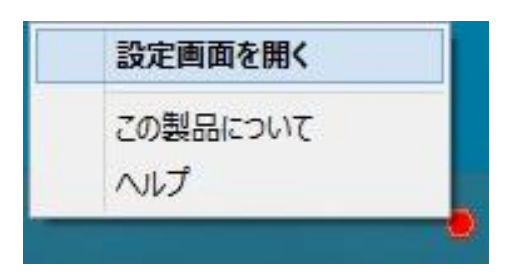

(10) 設定画面が表示されます。画面左側のボタンが以下のように構成されているか をご確認ください。

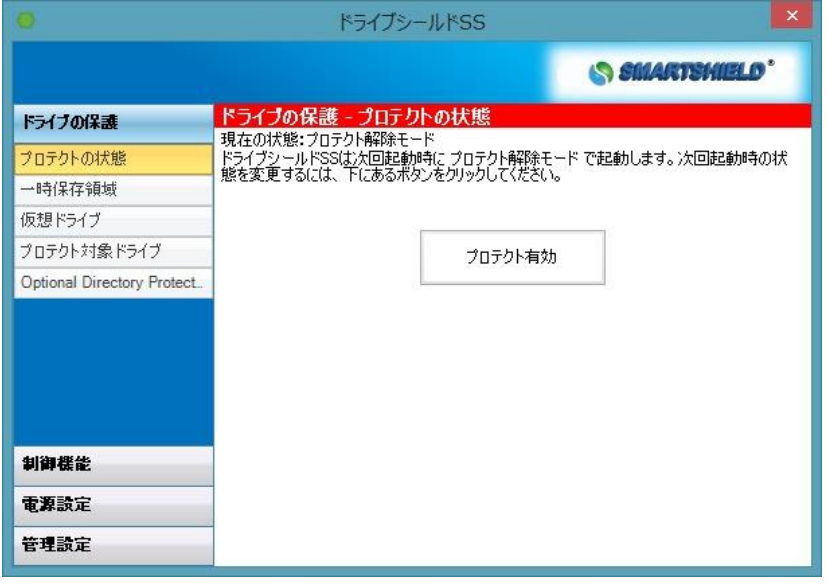

# <span id="page-26-0"></span>アイコンの説明

プロテクト解除モード時は、タスクトレイに赤いアイコンが表示されます。

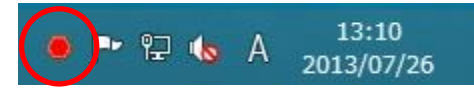

プロテクトモード時は、タスクトレイに緑のアイコンが表示されます。

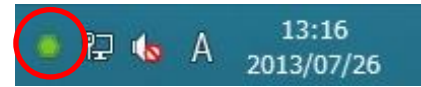

アイコンを右クリックし、[設定画面を開く] を選択します。

- メニュー画面が表示されます。 設定画面を開く この製品について ヘルプ
- \* Windows7 以降はアイコンがアイコンボックス内に表示されます。タスクトレイに表 示したい場合は、通知領域のカスタマイズを行ってください。

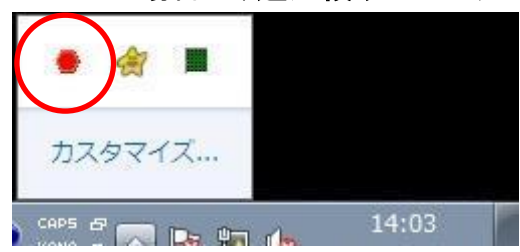

# <span id="page-27-0"></span>各機能の操作方法

# <span id="page-27-1"></span>1 ドライブの保護

プロテクトモードの変更や、一時保存領域の変更など、ドライブに関する設定変更を 行います。

# <span id="page-27-2"></span>1.1 プロテクトの状態

プロテクトモードでコンピュータを起動すると、ハードディスクに変更を加えても、再起 動後には、いままでの操作内容は全てリセットされ、元の状態に戻ります。

# <span id="page-27-3"></span>1.1.1 プロテクトモードにする方法

(1) タスクトレイの赤色のアイコンを右クリックし、[設定画面を開く] を選択するか、 赤色のアイコンをダブルクリックしてください。

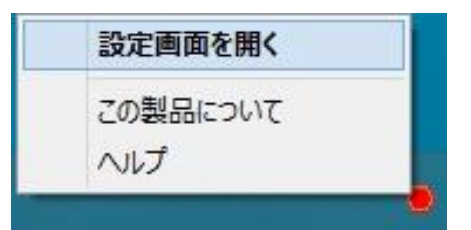

(2) 次の設定画面が表示されますので、画面左の [プロテクトの状態] が選択され ていることを確認し、画面右の [プロテクト有効] をクリックしてください。

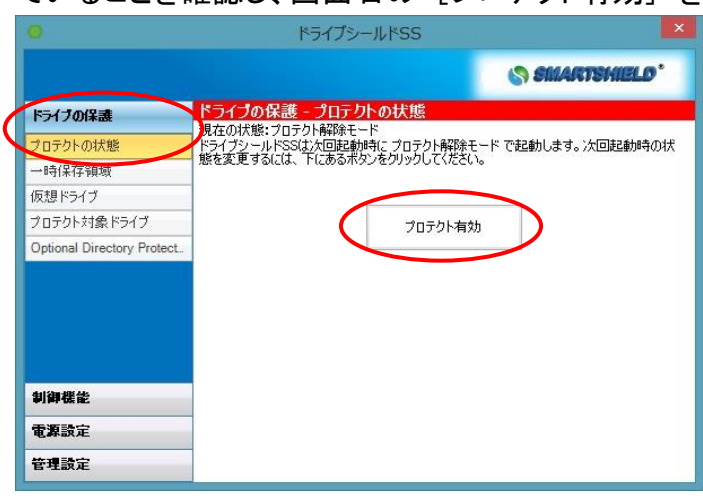

(3) 次のパスワードダイアログが表示されますので、インストール時に設定したパス ワードを入力し、[OK] をクリックしてください。

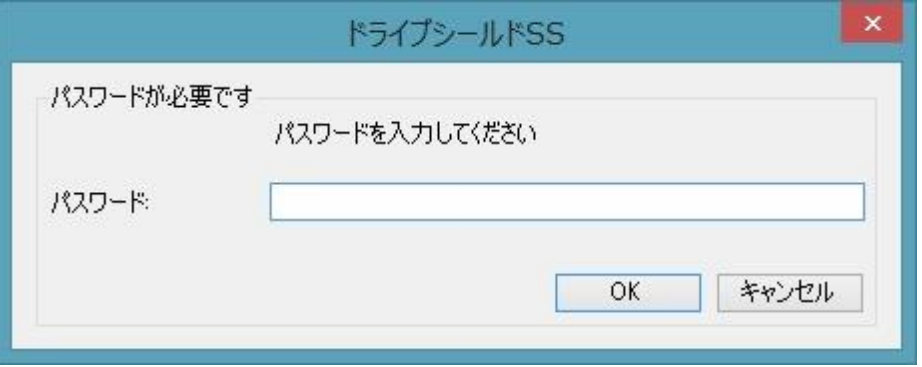

パスワード入力に関しての注意:

パスワード入力を 2 回間違えると、以下のメッセージが表示されます。再起動を 行ってください。

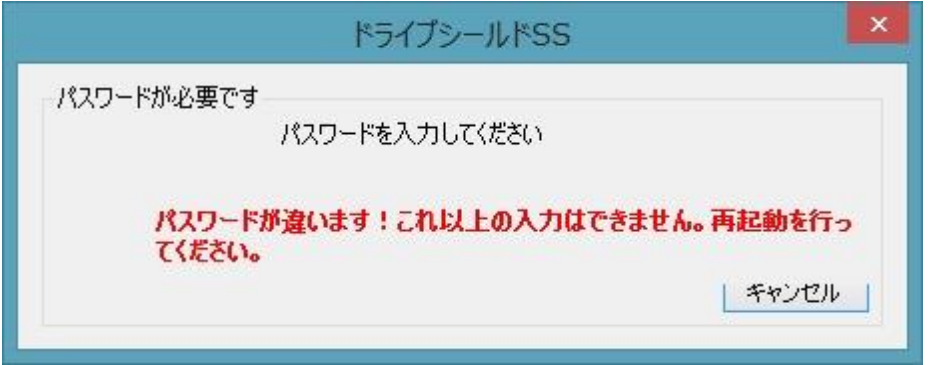

(4) 次のダイアログが表示されます。ダイアログの内容に従って再起動してください。

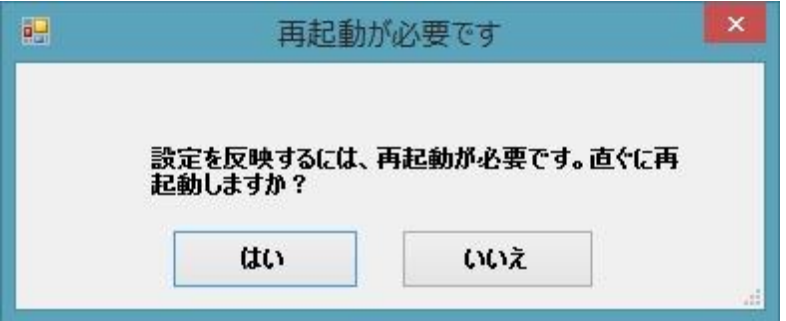

# <span id="page-29-0"></span>1.1.2 プロテクト解除モードにする方法

- (1) タスクトレイの緑色のアイコンを右クリックし、[設定画面を開く] を選択するか、 緑色のアイコンをダブルクリックしてください。
- (2) 設定画面が表示されますので、画面左の [プロテクトの状態] が選択されてい ることを確認し、画面右の [プロテクト解除] をクリックしてください。
- (3) パスワード入力画面が表示されます。パスワードを入力し、[OK] をクリックして ください。

## <span id="page-30-0"></span>1.2 一時保存領域

プロテクトモード中に非常に大きなサイズのファイルを扱う場合、一時保存領域がす ぐに消費され、再起動が必要になる場合があります。

また、一時保存領域を最大容量に作成していると、追加のソフトウエアをインストール するためのディスクの空き容量が足りなくなる場合があります。

以上のような場合は、次の手順で一時保存領域のサイズ変更を行ってください。

## <span id="page-30-1"></span>1.2.1 一時保存領域のサイズ変更方法

(1)設定画面左の [ドライブの保護] [一時保存領域] をクリックします。

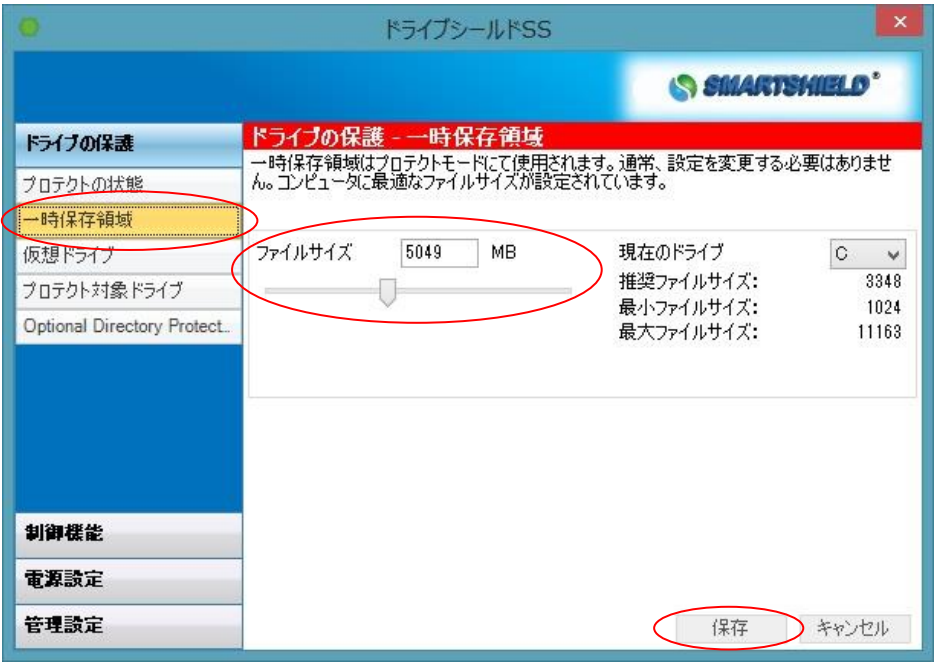

- (2)[ファイルサイズ] の欄に、数字を直接入力するか、スライドバーでファイルサイ ズの変更を行い、右下の [保存] をクリックします。
- (3) 次のダイアログが表示されます。OK を押して再起動を行います。

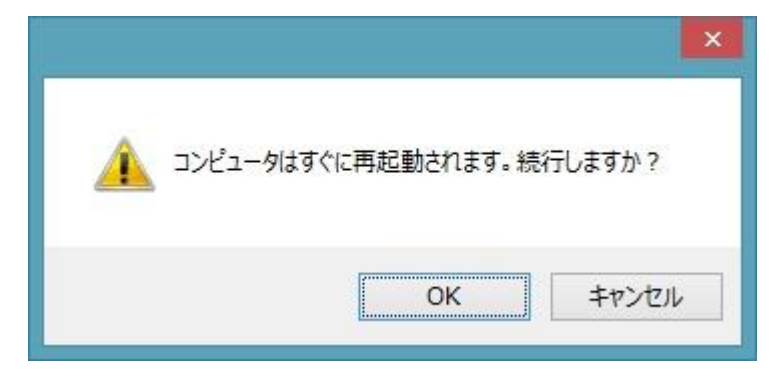

### <span id="page-31-0"></span>1.3 仮想ドライブ

C ドライブのみの PC でも、データ保存が可能な領域を仮想的に作成できる機能です。 仮想ドライブを作成すると、マイコンピュータ上にハードディスクのアイコンとして表示 されます。

\* 仮想ドライブに保存されたデータは、OS やドライブシールドに障害あった場合に取 り出せなくなります。重要なデータはサーバや外部記憶装置などにバックアップす るようにしてください。

## <span id="page-31-1"></span>1.3.1 仮想ドライブの作成

(1)設定画面左の [ドライブの保護] [仮想ドライブ] をクリックします。

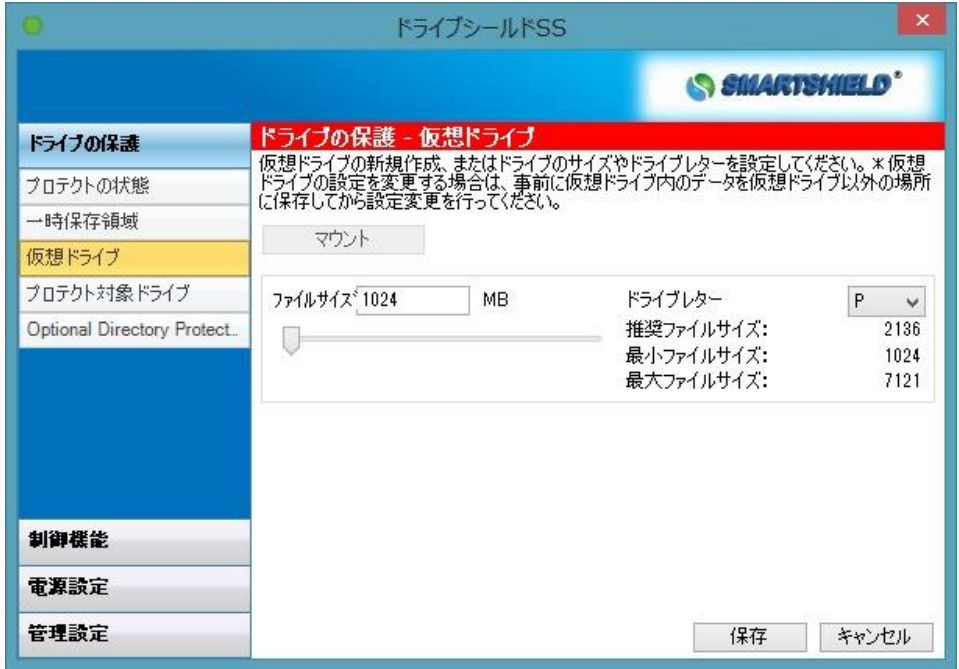

(2)[ファイルサイズ] の欄に、数字を直接入力するか、スライドバーでファイルサイ ズを変更し、[保存] をクリックしてください。

(3) パスワードを入力後、次のダイアログが表示されますので、OK をクリックしてくだ さい。

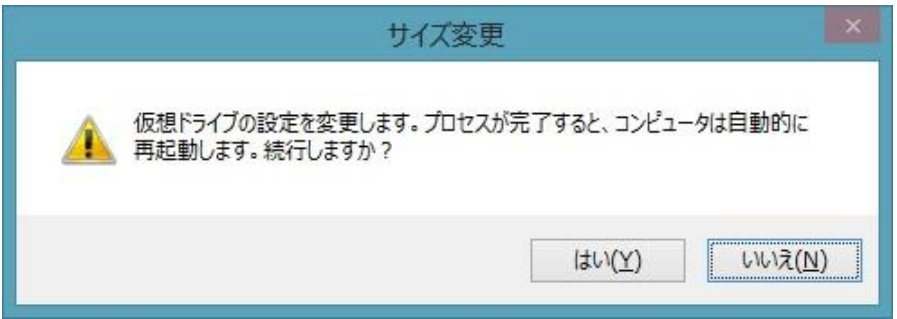

(4) 次の画面が表示されます。その後再起動します。

Resizing the drive.

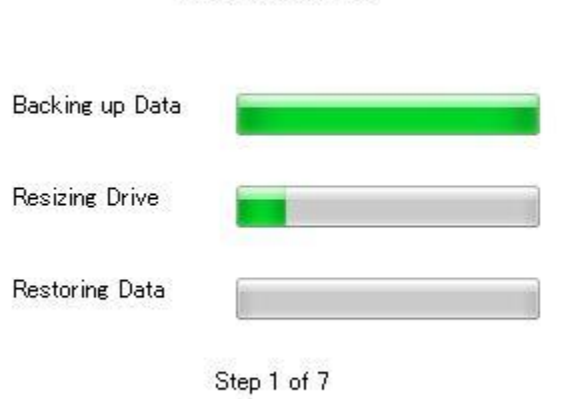

### <span id="page-32-0"></span>1.3.2 仮想ドライブの変更

\* 仮想ドライブの変更を行う場合は、設定変更を行う前に、仮想ドライブ内のデータ を、仮想ドライブ以外の場所へバックアップを行ってから実行してください。

### マウント解除

- (1)設定画面左の [ドライブの保護] [仮想ドライブ] をクリックします。
- (2)[マウント解除] をクリックします。
- (3)ダイアログが表示されます。メッセージに従い再起動してください。
- (4)再起動後、仮想ドライブが非表示になります。

## マウント

- (1)設定画面左の [ドライブの保護] [仮想ドライブ] をクリックします。
- (2)[マウント] をクリックします。
- (3)ダイアログが表示されます。メッセージに従い再起動してください。
- (4)再起動後、仮想ドライブが再表示されます。

#### 仮想ドライブのサイズ変更

- (1) [ファイルサイズ] を変更し、[保存] をクリックしてください。
- (2) ダイアログが表示されますので、メッセージに従い再起動してください。
- (3) 再起動後、仮想ドライブのサイズが変更されます。
- \*マウント解除(アンマウント)時にサイズ変更はできません。

#### ドライブレターの変更

- (1) [ドライブ] から任意のドライブレターを選択してください。
- (2) [保存] をクリックしてください。
- (3) 再起動します。
- (4) 再起動後、仮想ドライブのドライブレターが変更されています。
- \*マウント解除(アンマウント)時にドライブ文字の変更はできません。

## <span id="page-34-0"></span>1.4 特定のドライブをプロテクトにする

デフォルトでは OS がインストールされたドライブのみプロテクト対象となりますが、特 定のドライブをプロテクトの対象にすることが可能です。

なお、現在稼動中の OS がインストールされたドライブ(通常 C ドライブ)はプロテクトの 対象から除外することはできません。

(1)設定画面左の [ドライブの保護] [一時保存領域] をクリックします。

(2)[現在のドライブ] からプロテクト対象にしたいパーティションを選択し [ファイル サイズ] の欄に数字を直接入力するか、スライドバーで一時保存領域のサイズ を指定し、右下の [保存] をクリックします。ダイアログが表示されますので、メッ セージに従い再起動してください。

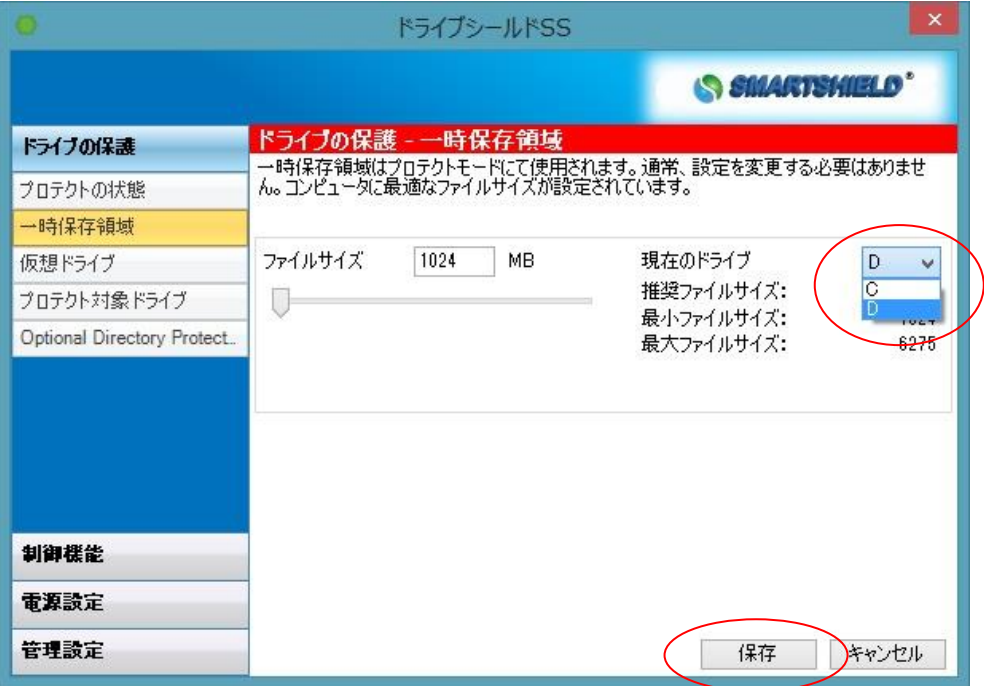

(3)一時保存領域作成後、設定画面左の [ドライブの保護] [プロテクト対象ドライ ブ] をクリックします。プロテクト対象にしたいパーティションにチェックを入れ、 [保存] をクリックします。

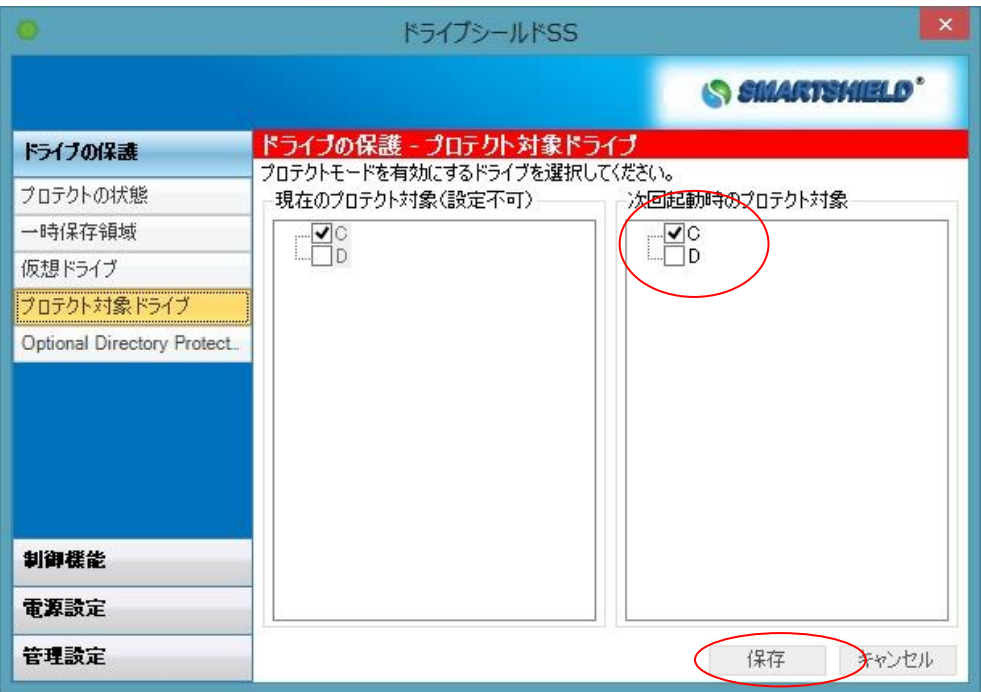

#### <span id="page-36-0"></span>1.5 Optional Directory Protection (ODP)

ODP を使用することで、ドライブ内にあるフォルダをプロテクト対象から除外することが 可能です。プロテクト状態のドライブでも、指定したフォルダ内のファイルの更新維持 が可能になります。

以下のフォルダは ODP 機能に対応しておりません。指定しないようご注意ください。

- C:\Windows
- C:¥Program Files

C:¥Users¥username¥AppData¥local \*隠しフォルダ

- レジストリを除外指定することはできません。
- \*プロテクト有効中は、設定の変更はできません。プロテクト解除状態で設定を行な ってください。
- (1) 設定画面左の[ドライブの保護] [Optional Directory Protection] を選択し ます。
- (2) [参照] をクリックして、対象のフォルダを選択します。

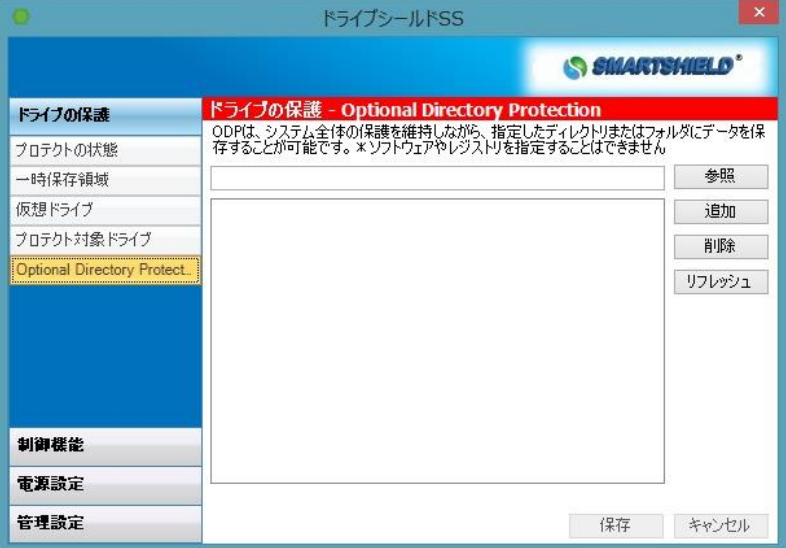

- (3) [追加] をクリックします。指定したフォルダがリストに加えられます。
- (4) [保存] をクリックして、パスワードを入力します。再起動後、設定が適用されま す。

(5) 指定を解除する場合は、解除したいフォルダを選択し、[削除] をクリックします。 その後、右下の [保存] をクリックし、パスワードを入力します。再起動後に変更 が適用されます。 \*フォルダを ODP から解除しても、実際のフォルダは削除されません。

# <span id="page-37-0"></span>2 制御機能

USB デバイスのブロック設定や、Windows Update 連携機能、プログラムの実行制限機 能の設定変更を行います。

## <span id="page-37-1"></span>2.1 ロックアウト設定 (USB/1394/Firewire ブロック/ステルスモード)

設定画面左の [制御機能][ロックアウト設定] をクリックすると、次の画面が表示さ れます。

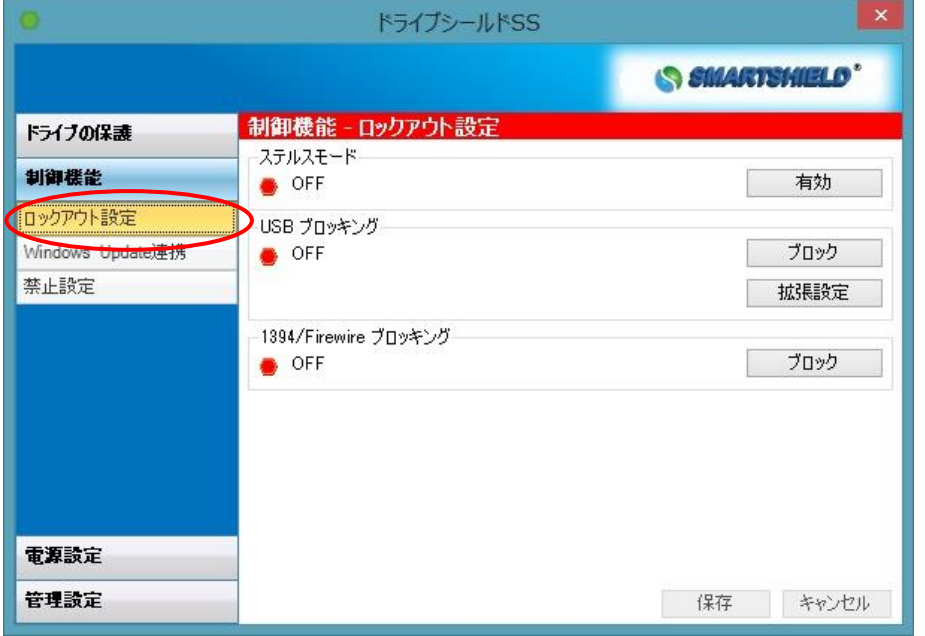

それぞれのメニューのアイコンの色が緑色の場合は、ブロックまたは有効の状態であ ることを指しています。赤色の場合は、ブロック解除または無効 の状態を指していま す。

## <span id="page-38-0"></span>2.1.1 USB ブロック

この機能により、USB 接続機器の使用を有効にするか無効にするかの制御を行うこ とができます。(デフォルトの設定では、USB ブロッキングはオフになっています。)

(1) [拡張設定] をクリックすると次の画面が表示されます。

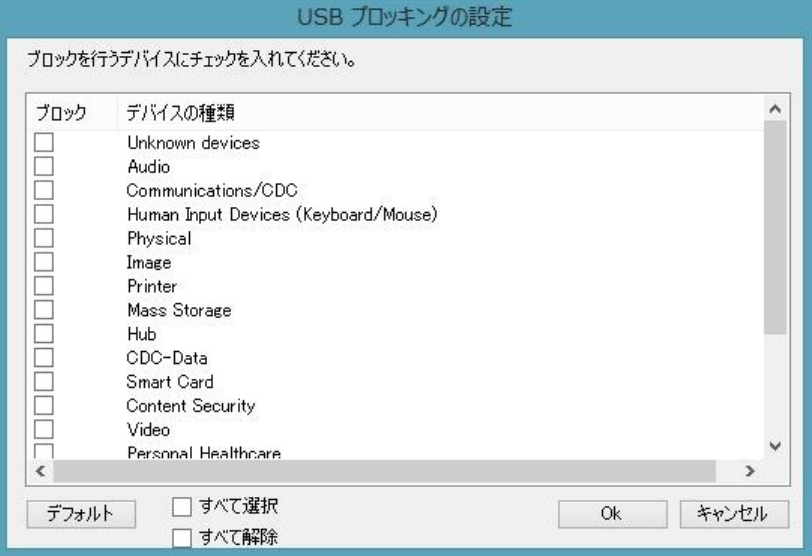

- (2) ブロックの対象にする USB デバイスの種類を選択し、[Ok] をクリックしてくださ い。
- (3) [ブロック] または、[ブロック解除] をクリックするとパスワード入力画面が表 示されます。パスワードを入力し[Ok] をクリックしてください。

# <span id="page-38-1"></span>2.1.2 1394/Firewire ブロック

この機能により、Firewire 接続機器の使用を不可にすることができます。

(1) [ブロック] または、[ブロック解除] をクリックするとパスワード入力画面が表 示されます。パスワードを入力し[Ok] をクリックしてください。

### <span id="page-39-0"></span>2.1.3 ステルスモード

ステルスモードを有効にすると、プロテクトモードの際は、ドライブシールド SS のアイ コンは表示されません。これは、学校の PC 教室やインターネットカフェ等のような不 特定多数のユーザが使用するコンピュータにおすすめのモードです。

ステルスモードをオフにすると、プロテクト/プロテクト解除モードの時でも、常時ドラ イブシールド SS のアイコンが表示されるようになります。 (デフォルトの設定では、ステルスモードはオフになっています)

(1) [有効] または、[無効] をクリックするとパスワード入力画面が表示されます。 パスワードを入力し[Ok]をクリックしてください。

### <span id="page-40-0"></span>2.2 Windows Update 連携

指定した時間に Windows Update のスケジュール実行を設定することができます。設 定時間になると、自動的にプロテクトが解除され、Windows Update が実施されます。 Windows Update が終了すると、自動的にプロテクトモードになります。

Windows Update 中はキーボード·マウスがロックされる為、その他の設定が変更され る心配はありません。

\*本機能を使用する場合は、Windows OS の Windows Update 機能を無効に設定変更 してください。

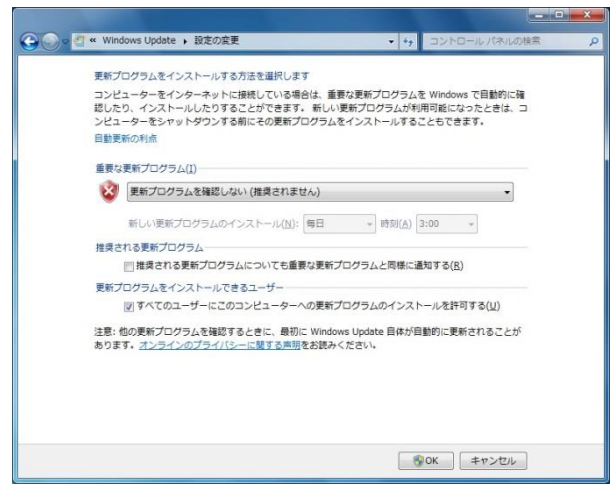

(1)設定画面左の [制御機能] [Windows Update 連携] をクリックします。次の画面 が表示されます。

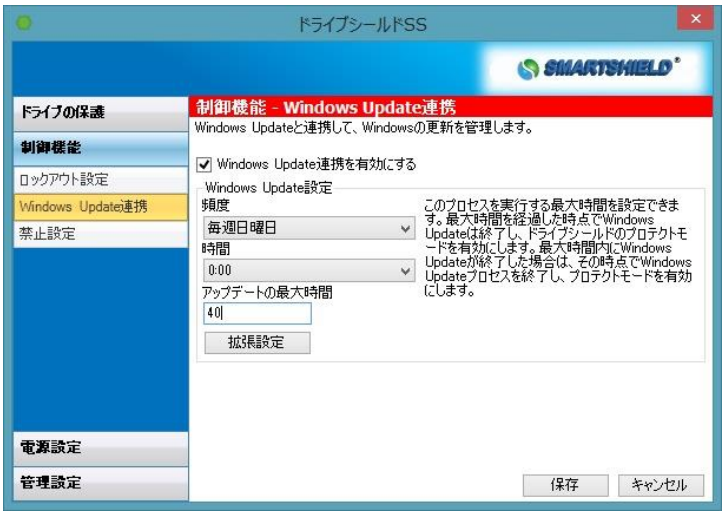

- (2)[Windows Update 機能を有効にする] にチェックを入れます。
- (3)[頻度] よりアップデートを実施する頻度を設定し、 [時間] からアップデート実

施時間を設定します。

(4)[拡張設定] をクリックし Windows Update の更新タイプをスライドバーから選択し ます。

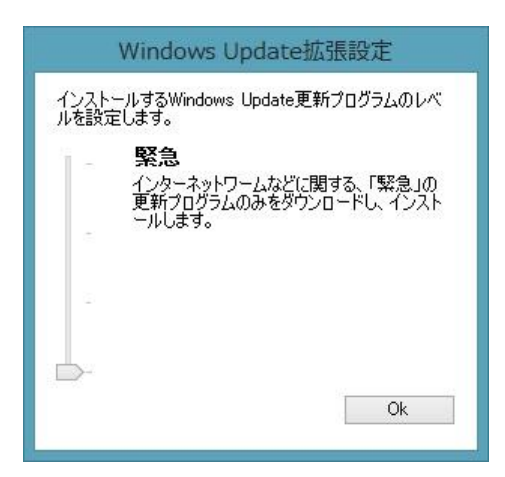

[すべて]

利用可能な更新プログラムを全てダウンロードし、インストールします。

[推奨]

深刻度「警告」「重要」「緊急」の修正プログラムをダウンロードし、 インストールします。

[重要]

深刻度「重要」「緊急」の修正プログラムをダウンロードし、インストールします。

[緊急]

インターネットワームなどに関する、「緊急」の更新プログラムのみを ダウンロードし、インストールします。

(5)「アップデートの最大時間」 の欄にアップデートにかかる最大時間を設定します。 こちらで設定した時間を過ぎた場合、または更新プログラムが見つからない場合 は、Windows Update がその時点で終了し、プロテクト状態へ移行します。 最小の設定は 40 分です。

(6)[OK] をクリックしてください。

### <span id="page-42-0"></span>2.3 アプリケーションの禁止設定

PC のシステムツールや、指定したアプリケーションをユーザが使用できない様に、ア クセス制限を設定することが可能です。

- (1) アクセス制限を設定する項目にチェックを入れてください。以下の機能が選択可 能です。
	- ・コマンドプロンプト ・スタートボタン (タスクバーの非表示) ・コントロールパネル ・タスクマネージャー ・レジストリエディタ
	- ・.msi インストーラの起動

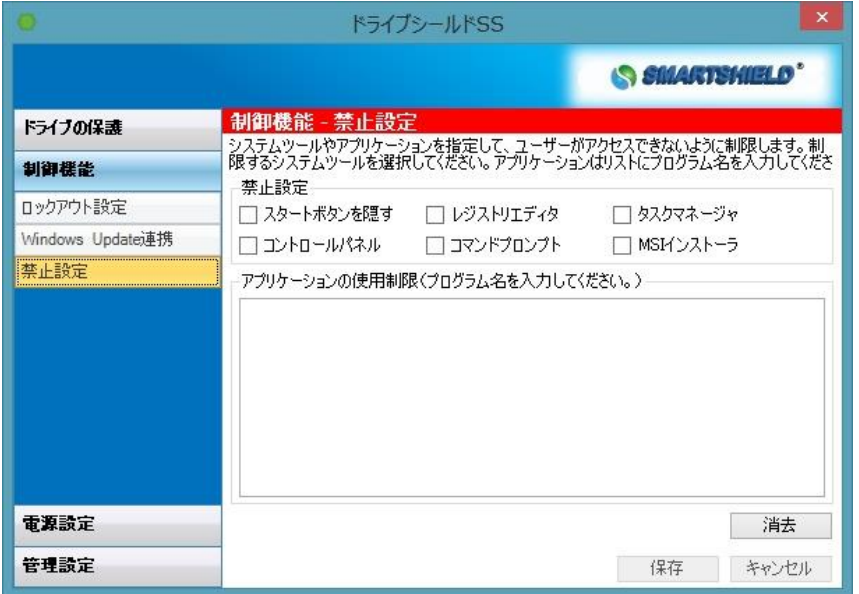

(2) [OK] をクリックします。パスワード入力画面が表示されます。パスワードを入力し [OK] をクリックしてください。再起動後、設定が反映されます。

制限を解除する場合は、[消去] をクリックしたあと、[OK]をクリックしてください。 パ スワード入力画面が表示されます。パスワードを入力し [OK] をクリックしてください。 再起動後、制限が解除されます。

アプリケーションを指定する場合は、テキストボックスにプログラム名を入力してく ださい。例: iexplore.exe

# <span id="page-43-0"></span>3 電源設定

ログオフ時の動作や、自動再起動・シャットダウンの設定を行います。

### <span id="page-43-1"></span>3.1 ログオフを再起動へ変更する (ログオフ時の動作設定)

ドライブシールド SS の環境復元機能は、コンピュータの電源を再起動することで、一 時保存領域に蓄積されたデータがリセットされ、環境が復元されます。従って、「ログ オフ」 - 「ログオン」 では環境が復元されません。

ユーザがログオフを行った際に、環境復元を行う場合は、この設定を有効にしてくださ い。

- (1) 設定画面左の [電源設定][ログオフ時の動作設定] をクリックします。
- (2) [再起動する] を選択し [保存] をクリックします。パスワード入力画面が表示さ れます。パスワードを入力し [OK] をクリックしてください。

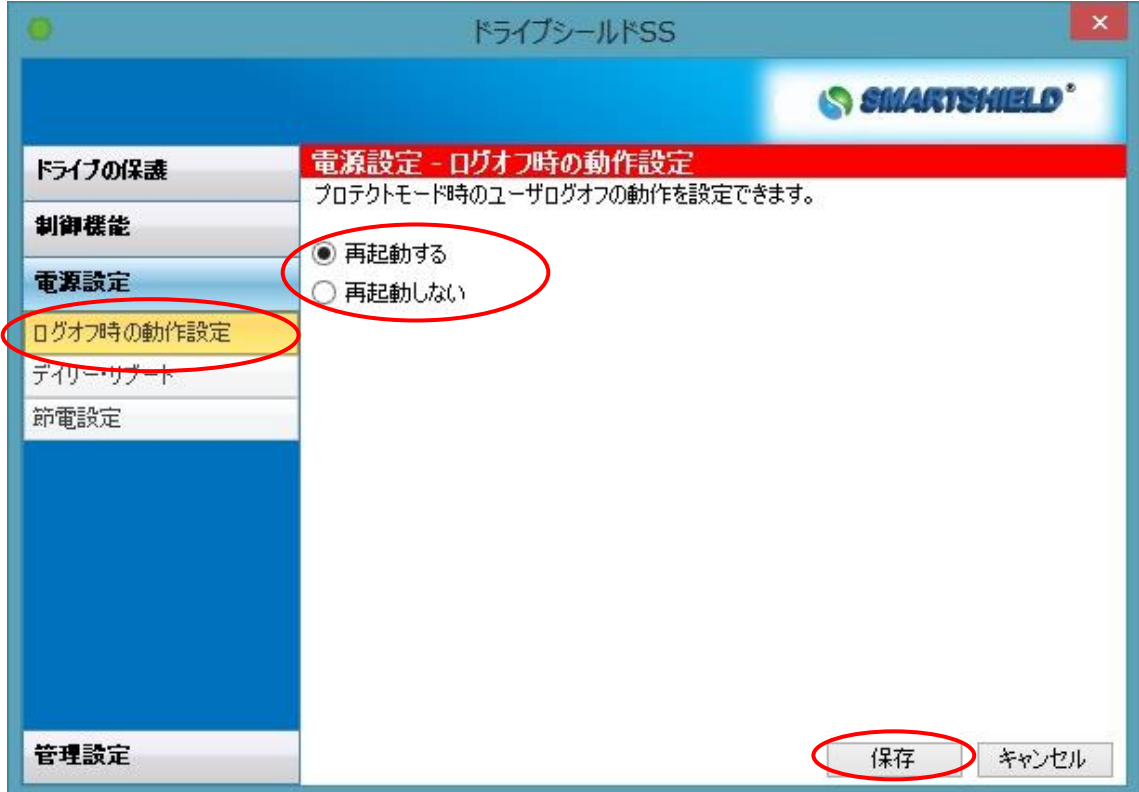

# <span id="page-44-0"></span>3.2 再起動する時間を設定する (デイリー・リブート)

この設定を行うことで、1 日 1 回再起動する時間を設定できます。

- (1)設定画面左の [電源設定][デイリー・リブート] をクリックします。
- (2)「有効」 にチェックをいれ、再起動したい時間を設定します。
- (3)[保存] をクリックします。パスワード入力画面が表示されます。パスワードを入 力し[OK] をクリックしてください。

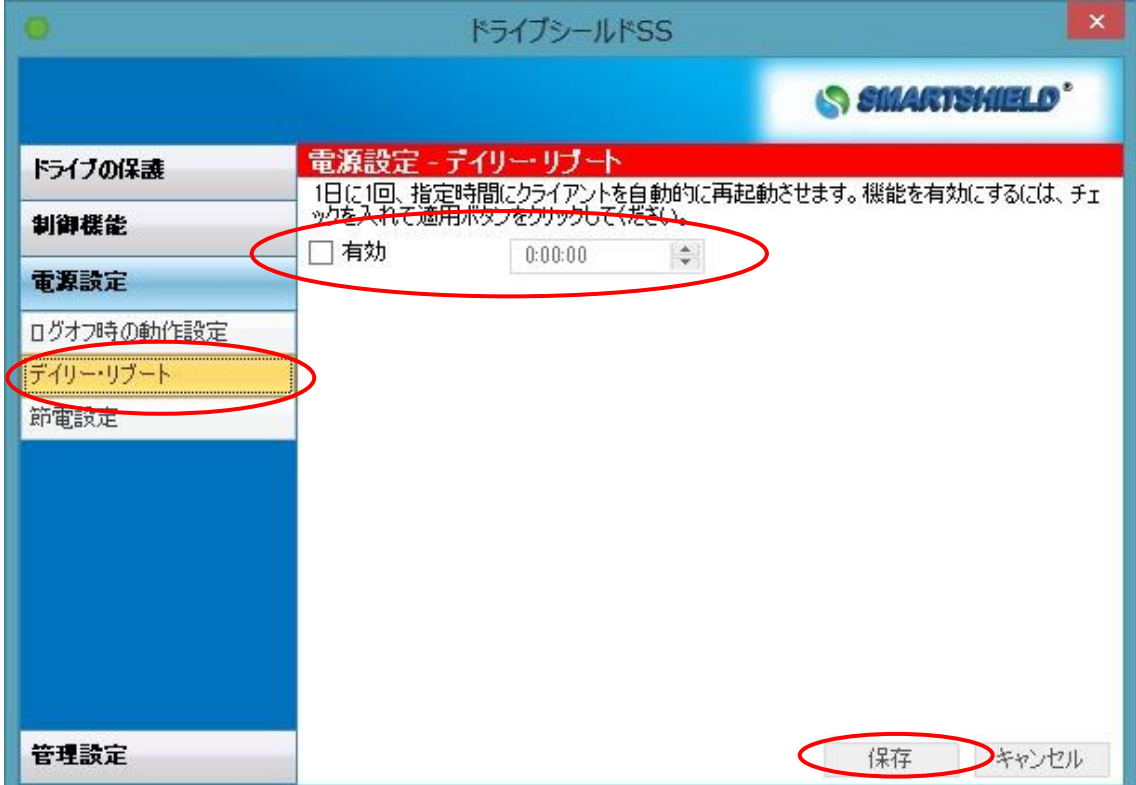

### <span id="page-45-0"></span>3.3 指定日時に自動シャットダウンを設定する (節電設定)

指定した曜日と時間に PC の電源を自動的にシャットダウンすることが可能になります。 節電対策に効果的です。

(1)設定画面左の [電源設定][節電設定] をクリックします。

(2)自動シャットダウンする曜日の [有効] にチェックいれ、[時間] を指定します。

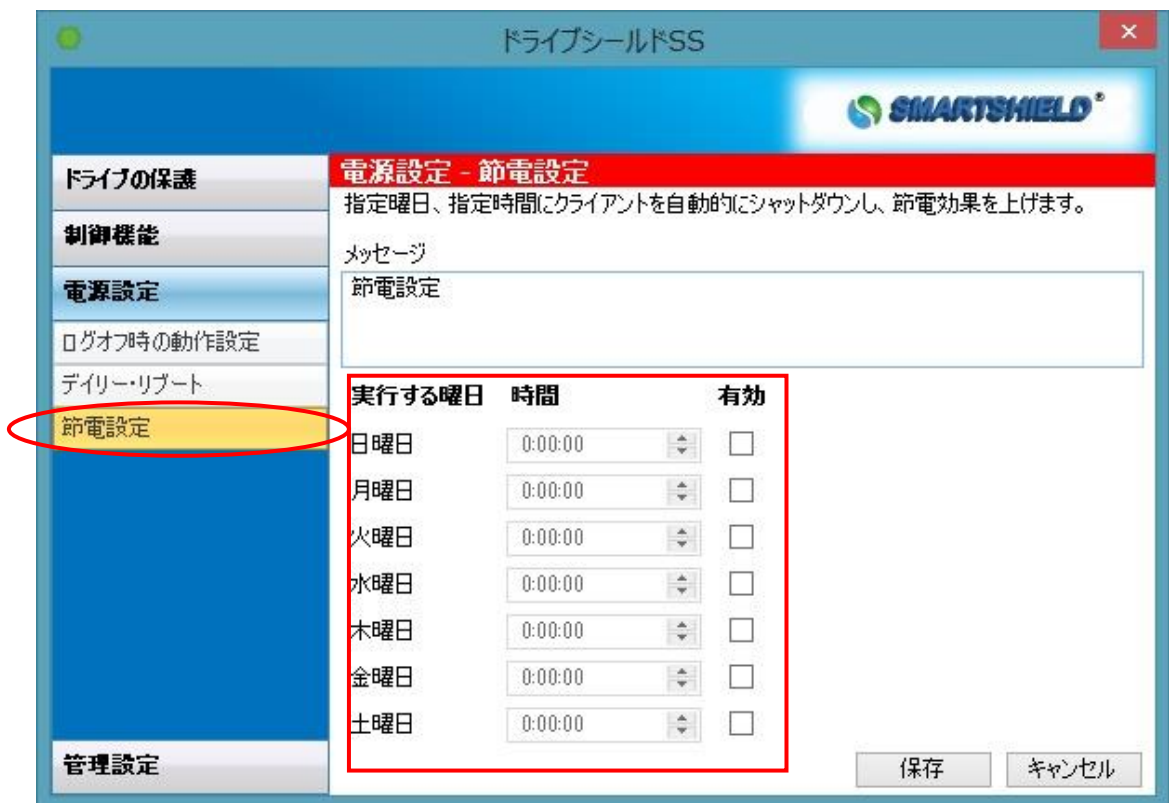

- (3)メッセージ欄で指定時間になると表示されるメッセージを変更できます。
- (4)[保存] をクリックします。パスワード入力画面が表示されます。パスワードを入 力し「OK」をクリックします。設定が適用されます。

# <span id="page-46-0"></span>4 管理設定

スマートコントロールとの接続設定や、パスワードなどのセキュリティ設定を行います。 \*Product Updates の機能は使用できません。

## <span id="page-46-1"></span>4.1 スマートコントロールとの接続

スマートコントロールとの接続の設定を行います。

(1) 設定画面左の [管理設定][スマートコントロール] をクリックします。次の画面 が表示されます。

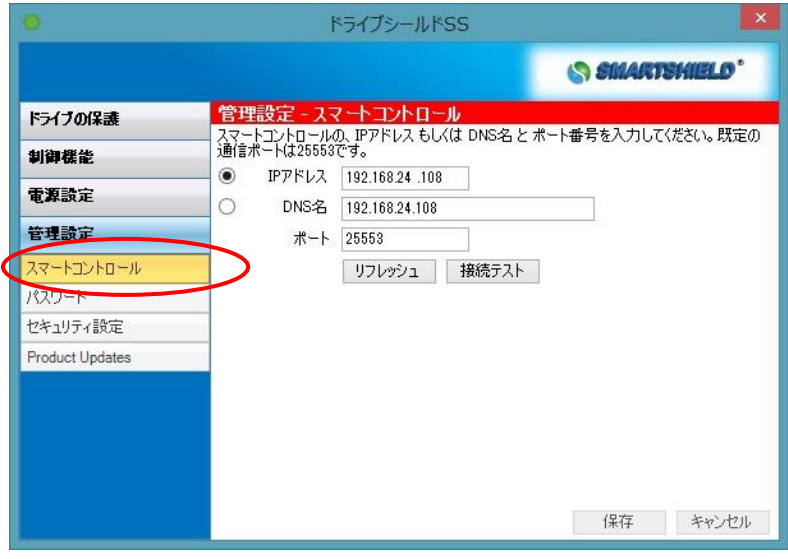

- (2)
	- ・IP アドレス

スマートコントロールがインストールされている PC の IP アドレスを入力します。 ・DNS 名 スマートコントロールがインストールされている PC の PC 名を入力します。 ・ポート スマートコントロールとの通信を行うポートを設定します。デフォルトの値は 25553 になります。

(3) (2)の設定を変更後 [保存] をクリックします。 再起動後、変更が反映されます。 ネットワークテストボタンを押すことで、スマートコントロールとの通信を確認でき ます。

## <span id="page-47-0"></span>4.2 パスワード変更

インストール後にもパスワードの変更が可能です。

# <span id="page-47-1"></span>4.2.1 パスワードを変更する方法

(1)設定画面左の [管理設定][パスワード] をクリックします。次の画面が表示さ れます。

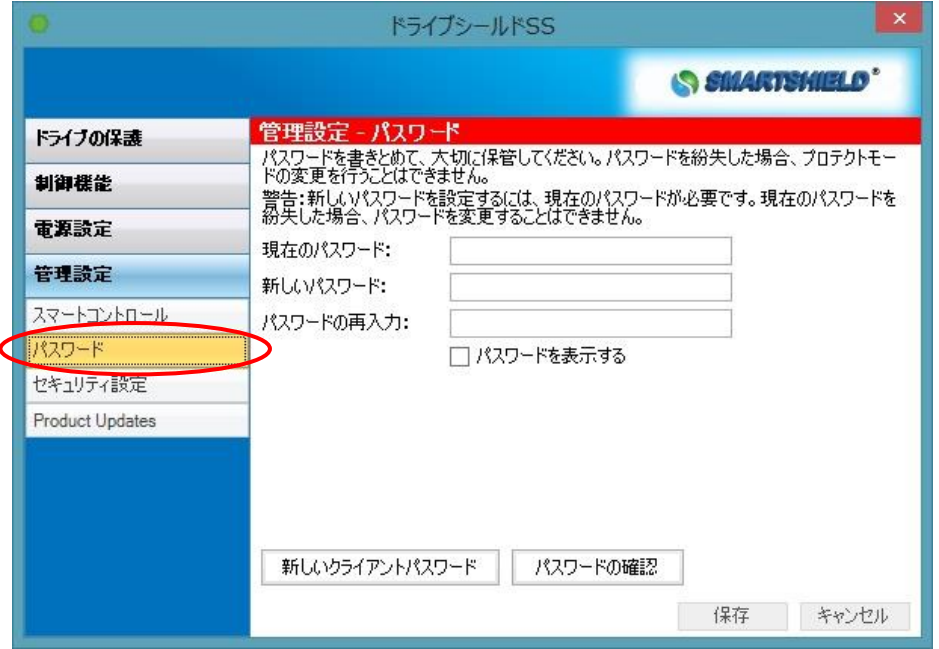

- (2)1 段目に、現在のパスワードを入力します。
- (3)2 段目に、新しく設定するパスワードを入力します。

(4)3 段目に、2 段目に設定した新しいパスワードを再入力してください。

(5)[保存] をクリックし、次のダイアログが表示されたら完了です。

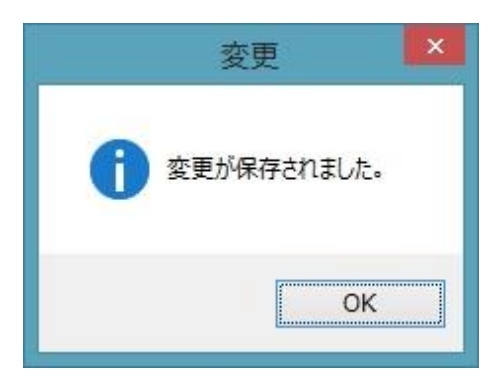

#### <span id="page-48-0"></span>4.2.2 機能毎にパスワードを設定する

プロテクトモード変更時のみ適応されるパスワードや USB デバイス制御設定変更時の み適応されるパスワードを設定できます。

- (1) [新しいクライアントパスワード] をクリックします。
- (2) [Password Permissions] 欄より、パスワードを設定したい機能を選択します。
- (3) 「基本設定」 からパスワード名やパスワードを設定します。 [パスワード名] パスワード名を設定します。

[説明]

設定するパスワードに注釈を加える場合はこの欄に記入します。

[パスワード] 設定するパスワードを入力します。

「パスワードの再入力] 確認用にもう一度パスワードを設定します。

「制限設定(任意)」よりオプションの設定を行います。 \*こちらの設定は必要な場合のみ行ってください。 [開始日] パスワードの開始時期を設定します。

[終了日]

パスワードの終了時期を設定します。

#### [使用回数]

パスワードの使用回数を設定します。

- (4) 「パスワードを保存」をクリックし、インストール時に設定したパスワードを入力し ます。
- (5) 設定したパスワードは「パスワードの確認」から確認できます。

### <span id="page-49-0"></span>4.3 設定画面を開く際にパスワード入力を求める (セキュリティ設定)

この設定を行うことで、設定画面を開く前にパスワード入力が必要になります。設定 画面を閉じるまで、設定変更時のパスワード入力を省略することが可能になります。

(1)設定画面左の [管理設定][セキュリティ設定] をクリックします。

(2)[設定を開くのにパスワード入力を求める] にチェックいれ、「保存」 をクリックし ます。

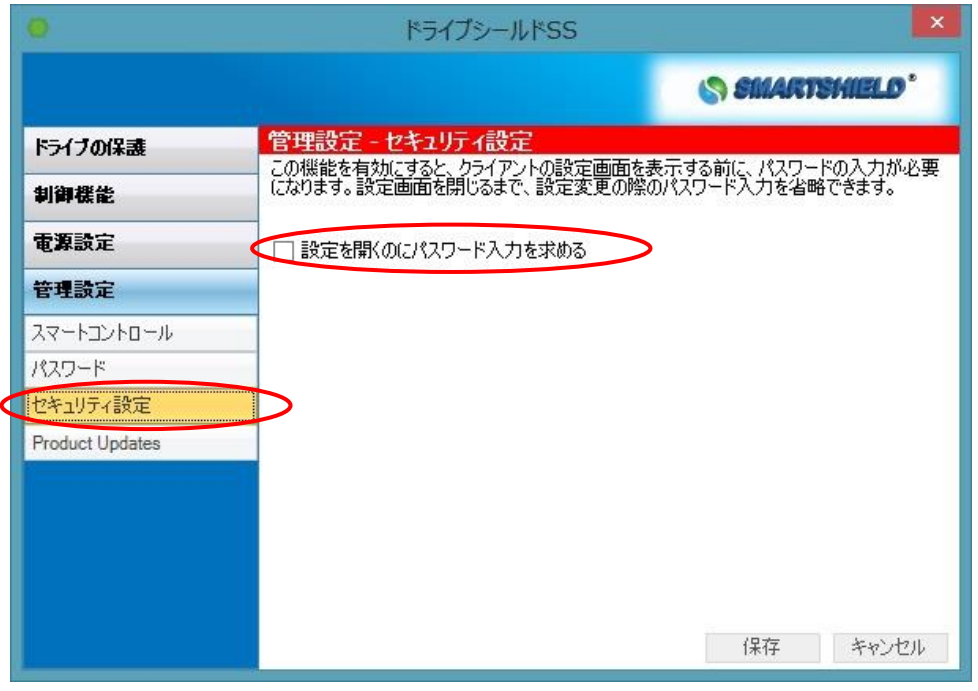

(3) パスワード入力画面が表示されます。パスワードを入力し「OK」をクリックしてくださ い。

# <span id="page-50-0"></span>コマンドライン

ドライブシールド SS はコマンドラインからも設定が行えます。 コマンドラインにより、一般的なリモート管理ツールからの管理も容易になります。

コマンドラインツール( ctsrcmd.exe )は下記のディレクトリにあります。 C:\Program Files\Centurion Technologies\Client\

#### <span id="page-50-1"></span>1 ctsrcmd の詳細

status: (現在のステータス) ctsrcmd status

current protection: (現在のプロテクト状態) ctsrcmd protection

enable: (プロテクトモードへ) ctsrcmd enable  $-p \leq p$ assword>

disable: (プロテクト解除モードへ) ctsrcmd disable  $-p \langle$ password $\rangle$ 

drives to protect: (プロテクト対象のパーティションの変更) ctsrcmd drives [-add|-remove]  $\langle$ driveletters $\rangle$  -p  $\langle$ password $\rangle$  使用例: ctsrcmd drives -add DE -p \*\*\*\*\*\*\* ctsrcmd drives -remove D -p \*\*\*\*\*\*\* \*C ドライブは常にプロテクト対象になります。

プロテクトの対象にするには、事前に一時保存領域が作成されている必要があります。 一時保存領域は、ctsrcmd create コマンドから作成できます。

usb: (USB ブロッキング)

\*キーボード・マウスのブロックを行う際には、USB デバイスのキーボード・マウスが使 用不可になります。スマートコントロールからの制御及び PS/2デバイスのキーボード・ マウスからのみ解除が可能です。

ctsrcmd usb  $\langle$ usb code list $\rangle$  -p  $\langle$ password $\rangle$ 

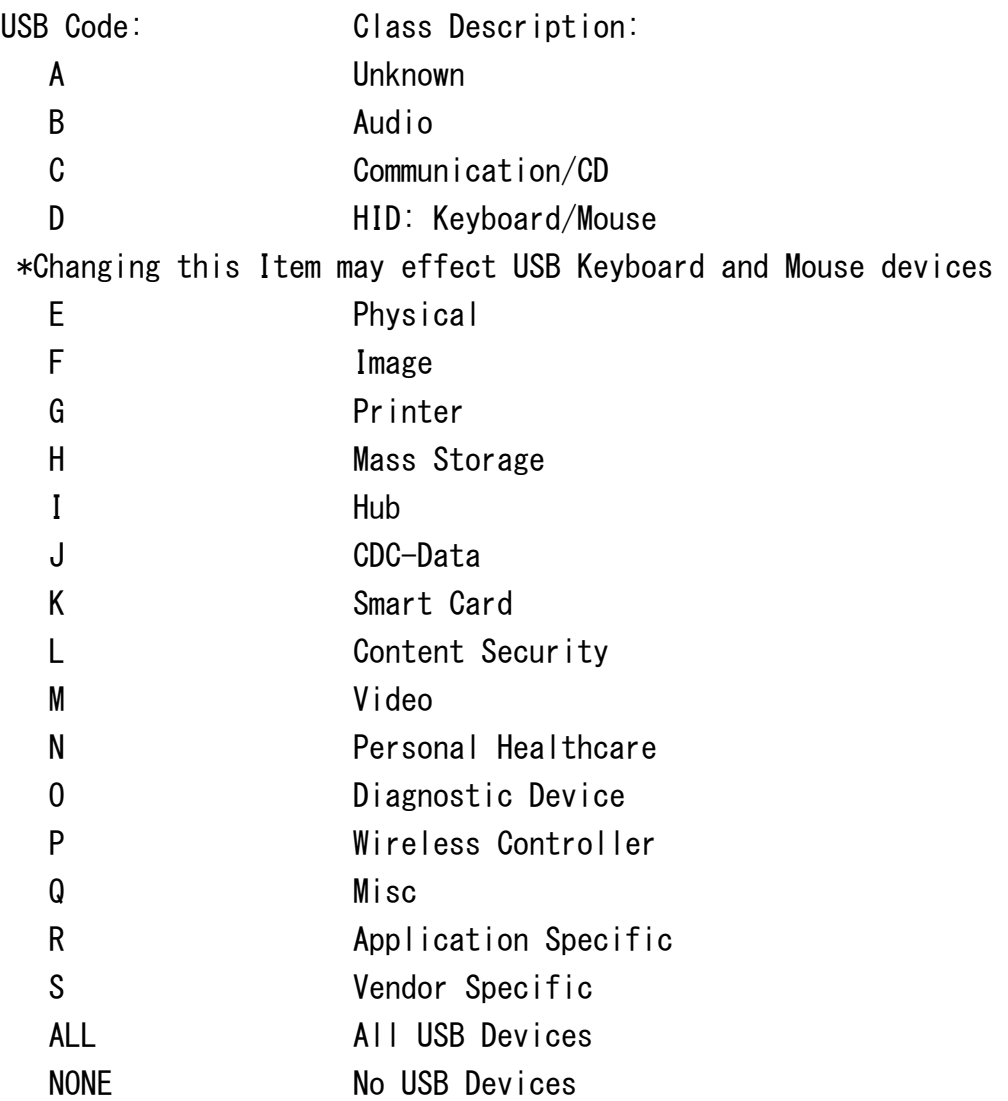

使用例: usb DEFNOP -p <password> 使用例: usb ALL -p <password> \*USB キーボードとマウスをご使用の場合、ご注意ください。 使用例: usb NONE -p <password>

storage -resize: (一保存領域のサイズ変更) ctsrcmd storage -resize  $\langle$ driveletters $\rangle$  -s  $\langle$ size in MB $\rangle$ \*ドライブレターは、ドライブ名のみです。 例) C

storage –create: (特定のドライブに一時保存領域を作成)

\*このコマンドを実行した後は、一時保存領域が10MB のサイズで作成されます。 一時保存領域の作成後は、上記のサイズ変更のコマンドを必ず行い、サイズを 変更してください。

ctsrcmd storage -create <driveletter(Cドライブは指定できません)>

pstorage: Resize: (仮想ドライブのサイズ変更) \* 設定後に PC の再起動を行う必要があります。 ctsrcmd pstorage  $-d \langle dr \rangle$ iveletter $> -s \langle s \rangle$ ize in MB $>$ 

pstorage: Mount/Unmount: (仮想ドライブのマウント/マウント解除) \* 設定後に PC の再起動を行う必要があります。 ctsrcmd pstorage -d <driveletter> [ -mount | -unmount ]

config: (ステルスモードの変更) ctsrcmd config -stealth  $\lceil$  on  $\rceil$  off  $\rceil$  -p  $\langle$  password $\rangle$ 

version: (バージョン確認) ctsrcmd version

directory exclusion: ※この機能は使用できません。 ctsrcmd directory [-add|remove]  $\langle$ path> 使用例: ctsrcmd directory -add "C:\somefolder" ctsrcmd directory -remove "C:\somefolder"

optional directory protection: (ODP の設定変更) ctsrcmd optional  $-p \langle$ password $\rangle$  [-add|remove]  $\langle$ path $\rangle$ 使用例: ctsrcmd optional -p <password> -add "C:\somefolder" ctsrcmd optional  $-p \langle$ password $\rangle$  -remove "C:\somefolder"

reboot on client Windows Log Off: (ログオフを再起動へ変更する) ctsrcmd logoffreboot [-yes|-no] -p <password> 使用例: ctsrcmd logoffreboot -yes -p <password>

Change the Smart Control: (スマートコントロール接続設定変更) ctsrcmd smartcontrol [IP Address|DNS Name],  $[Port] -p \langle password \rangle$ 使用例: ctsrcmd smartcontrol 10.10.1.1,25553 -p <password> 使用例: ctsrcmd smartcontrol MyServer, 25553 -p <password> \* 設定後に PC の再起動を行う必要があります。

Change keyboard and mouse blocking:(キーボード・マウスブロック) ctsrcmd kbmouse block  $-p \leq p$ assword $>$ 

 \* この設定を行うとユーザのキーボード・マウスがブロックされます。 ctsrcmd kbmouse allow  $-p \leq p$ assword $\geq$ 

\* この設定を行うとユーザのキーボード・マウスが有効になります。

Clear the WSUS/SUS Update server information:(WSUS/SUS サーバ設定の解除) \*この設定を適用するにはプロテクト解除モードにする必要があります。 ctsrcmd clearupdateserver  $-p \leq p$ assword>

## <span id="page-54-0"></span>2 具体的な使用例

-[準備]

コマンドプロンプトを起動します。

次のように入力します。

cd c:¥Program Files¥Centurion Technologies¥Client[Enter]

2-1 プロテクト解除モードにする場合

- (1) 次のように入力してください。 ctsrcmd disable  $-p \langle$ password $\rangle$  [Enter] (password の部分には実際に設定したパスワードを入力してください。また、ス ペースも正確に入力してください。)
- (2) OK. と表示されれば成功です。コンピュータを再起動後にプロテクト解除モードに なります。
- 2-2 プロテクトモードにする場合
- (1) 次のように入力してください。 ctsrcmd enable  $-p \langle$ password $\rangle$  [Enter] (password の部分には実際に設定したパスワードを入力してください。また、ス ペースも正確に入力してください。)
- (2) OK. と表示されれば成功です。コンピュータを再起動後にプロテクトモードになり ます。

# <span id="page-55-0"></span>ライセンス認証の解除

インターネットに接続した状態でドライブシールドのアンインストールを行うことで、ライ センスの認証状態が解除されます。

ライセンス認証の解除後は別の端末でドライブシールドのライセンスを認証いただくこ とが可能です。

端末の故障やインターネットへ接続した状態でアンインストールができない場合は保 守サポート期間内にサポート窓口へご連絡ください。

# <span id="page-55-1"></span>アンインストール

アンインストールは必ずプロテクト解除状態で行ってください。

- (1) Administrator 権限でログオンし、[コントロールパネル] の [プログラムと機 能]又は、ドライブシールド SS のインストーラをダブルクリックします。
- (2) Smart Shield を選択し、[アンインストール]をクリックします。 SmartShield Drivers は Smart Shield のアンインストールで自動的に削除され ます。
- (3) 次のダイアログが表示されます。仮想ドライブ内のデータがすでにバックアップ済 みの場合は、[Next] をクリックします。
- \* アンインストールを行うと、仮想ドライブ内のデータは失われます。ご注意ください。

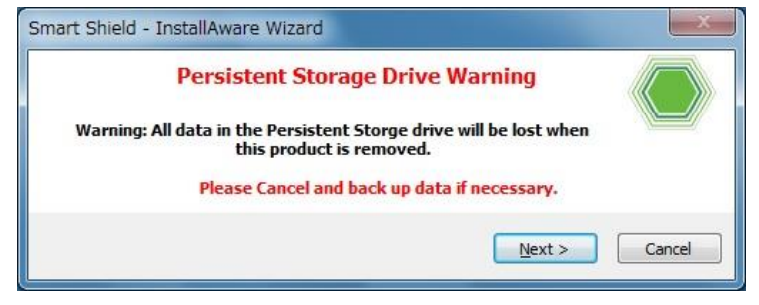

(4) [Uninstall]を選択し、[Next] をクリックします。

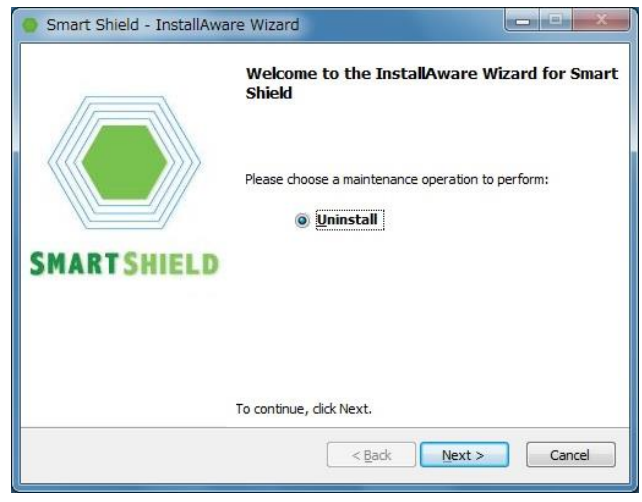

(5) 確認画面で [Next] をクリックした後、アンインストールが開始されます。 [Finish] をクリックして再起動してください。

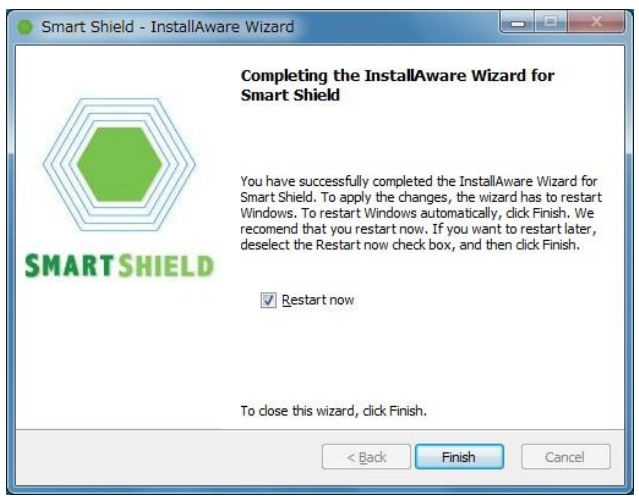

(6) 再起動後、アンインストールが完了します。

# <span id="page-57-0"></span>お問い合わせ先

製品のお問い合わせ先につきましては、製品パッケージ内に同封されている「保守サ ービス証書」をご確認いただくか、ご購入いただいた販売店様へお問い合わせいただ きますようお願いいたします。

株式会社 アルバニクス 〒242-0021 神奈川県大和市中央 7-9-1

※ 記載されている社名、商品名は各社の商標または登録商標です

-----------------------------------------------------------------

-----------------------------------------------------------------

ARVANICS Corporation